# Poro-Liiteri

Opasmateriaali

SYKE

20.12.2021

# **SISÄLTÖ**

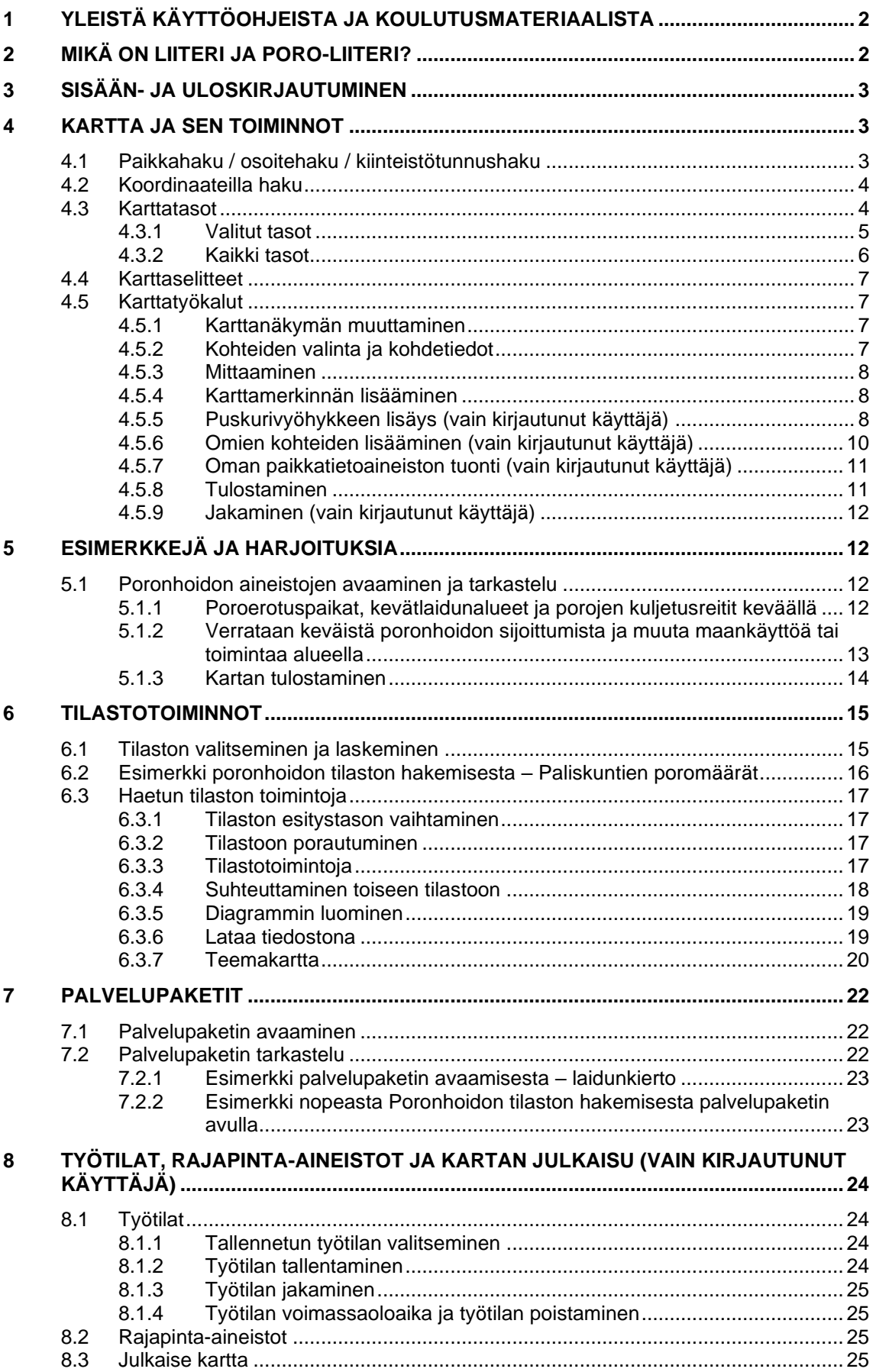

# <span id="page-2-0"></span>**1 Yleistä käyttöohjeista ja koulutusmateriaalista**

Tämä on Liiterin poronhoidon aineistojen (Poro-Liiteri) käytön helpottamiseksi tehty ohje- ja opetusmateriaali. Liiteri-palvelun yleiset käyttöohjeet löytyvät osoitteesta [http://www.ymparisto.fi/fi-FI/Elinympariston\\_tietopalvelu\\_Liiteri/Kayttoohjeet.](http://www.ymparisto.fi/fi-FI/Elinympariston_tietopalvelu_Liiteri/Kayttoohjeet) Sen saa auki myös Liiteri-palvelun vasemman alakulman *Käyttöohjeet* -linkistä. Käyttöohjetta päivitetään ja tarkennetaan jatkuvasti. Käyttöohjeessa on ohjeita laajempaan Liiterin käyttöön maksullisella sopimuskäyttäjän tunnuksella. "Poro-Liiteri" on nimitys poronhoidon aineistojen katseluun ja käyttöön luodulle palvelukokonaisuudelle, joka on käytettävissä Liiterin käyttöliittymän kautta niille käyttäjille, joilla on poronhoidon aineistojen käyttöoikeus. Tällä Poro-roolilla aineistoja käyttäville on osa tietosisällöstä rajattu: kaikki yleisohjeissa esiteltävät aineistot tai analyysitavat eivät ole käytettävissä poronhoidon Liiteri-tunnuksilla. Toisaalta taas poronhoidon aineistot eivät näy kuin sopimuksin valtuutetuille Liiteri-käyttäjille (viranomaiskäyttö ja paliskuntien/Paliskuntain yhdistyksen käyttö). Tässä koulutusmateriaalissa on hyödynnetty em. käyttöohjetta, ja siihen on lisätty esimerkkejä ja harjoituksia sekä vinkkejä Poro-Liiteri-palvelun tehokkaaseen hyödyntämiseen.

Liiterin käyttöopastusvideoita löytyy myös Liiterin YouTube-kanavalta [\(https://www.youtube.com/channel/UC7XLP6z0AeJ35JVMKiibumA](https://www.youtube.com/channel/UC7XLP6z0AeJ35JVMKiibumA) ).

# <span id="page-2-1"></span>**2 Mikä on Liiteri ja Poro-Liiteri?**

Liiteri kokoaa yhteen pääosin rakennettua ympäristöä ja kaavoitusta kuvaavia paikkaja tilastotietoja. Sen käyttäjiä ovat mm. viranomaiset, yritykset, tutkimuslaitokset ja kansalaiset.

Liiterin pääkäyttötarkoituksia ovat mm. maankäytön suunnittelu, kuntien strateginen suunnittelu, liikennesuunnittelu ja rakennetun ympäristön tutkimus. Liiterillä on kuitenkin myös paljon muita käyttömahdollisuuksia. Koska Liiterissä on mahdollista saada käyttöön myös Poro-Haravalla paliskunnissa tallennetut poronhoidon tiedot, ja sinne on lisäksi tallennettu mm. porotilastoja ja laiduntulkintoja, se on hyödyllinen työkalu poronhoitosektorin käyttöön.

Liiterissä on liki 2000 tilastoa ja noin 1300 karttatasoa. Tilastot pohjautuvat eri tiedontuottajien aineistoihin (mm. SYKE, ELYt, TK, DVV, ARA, Väylä, Museovirasto, MML, Paliskunnat). Lähtöaineistoista tuotetaan SYKEssä käyttäjälle tarpeelliset tilastot.

Vaikka suuri osa karttatasoista on SYKEn tuottamia - mm. yhdyskuntarakenteen seurannasta, kaavoituksesta ja rakennetusta ympäristöstä - on tarjolla myös paljon muiden tiedontuottajien tasoja, jotka lisätään Liiteriin suoraan tiedontuottajien rajapinnoista. Näin varmistetaan, että käytössä on aina mahdollisimman ajantasaiset ja kattavat aineistot.

Poronhoidon aineistoja voi käyttää, kun kirjaudut Liiteriin saamillasi sopimuskäyttäjän tunnuksilla. Käyttöä helpottamaan on tehty myös Poronhoidon palvelupaketteja [\(https://www.ymparisto.fi/fi-FI/Elinympariston\\_tietopalvelu\\_Liiteri/Palvelupaketit/Po](https://www.ymparisto.fi/fi-FI/Elinympariston_tietopalvelu_Liiteri/Palvelupaketit/Poronhoito)[ronhoito\)](https://www.ymparisto.fi/fi-FI/Elinympariston_tietopalvelu_Liiteri/Palvelupaketit/Poronhoito). Nämä palvelupaketit ja niissä näkyvät aineistot ovat vain erikseen sovitun, rajatun käyttäjäryhmän käytettävissä.

# <span id="page-3-0"></span>**3 Sisään- ja uloskirjautuminen**

Liiteri-palvelu löytyy osoitteesta [https://liiteri.ymparisto.fi/.](https://liiteri.ymparisto.fi/)

Kun avaat Liiteri-palvelun, voit valita kirjaudutko sisään SYKEn Avoin tieto / OIVA-tunnuksilla, sopimusasiakkaan tunnuksilla vai jatkatko kirjautumatta. Kirjautumisen voi siis myös ohittaa valinnalla *Jatka vieraana*. Kirjautuneilla käyttäjillä on enemmän toimintoja ja aineistoja käytössään roolinsa perusteella. Kirjautumalla sisään hyväksyt Liiterin käyttöehdot, jotka löytyvät osoitteesta:

[http://www.ymparisto.fi/fi-FI/Elinympariston\\_tietopalvelu\\_Liiteri/Kayttoehdot](http://www.ymparisto.fi/fi-FI/Elinympariston_tietopalvelu_Liiteri/Kayttoehdot)

Lisätietoa ja ohjeet käyttäjätunnuksen hankkimiseen löytyvät osoitteesta: [http://www.ymparisto.fi/fi-FI/Elinympariston\\_tietopalvelu\\_Liiteri/Liiterikayttajaksi](http://www.ymparisto.fi/fi-FI/Elinympariston_tietopalvelu_Liiteri/Liiterikayttajaksi)

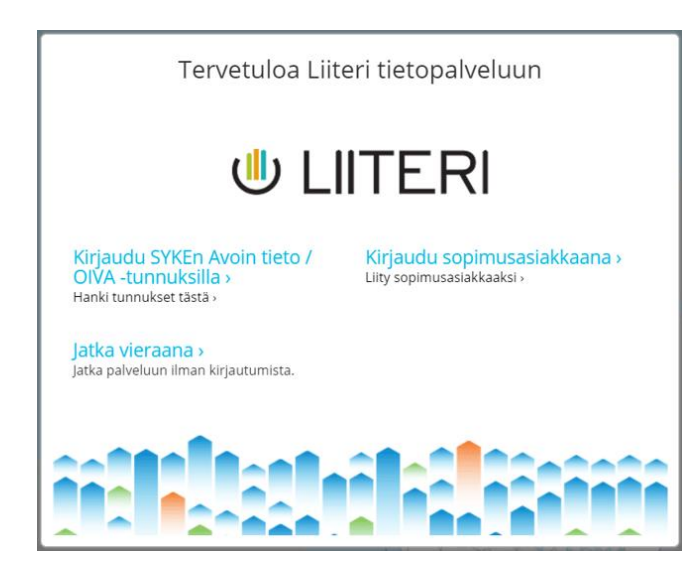

Poronhoidon roolilla kirjaudutaan Liiteriin sopimusasiakkaana: käytä Alu-tuesta saamaasi käyttäjätunnusta ja salasanaa. Kirjautumalla saat poronhoidon aineistot ja analyysit käyttöösi. Poro-roolin oikeudet poikkeavat normaalista sopimuskäytöstä tietosisällön ja toiminnallisuuksien osalta. Liiterin käyttö poro-roolilla on maksutonta paliskuntien käyttäjille. **Pyydä oikeuksia Poro-Liiterin tunnukseen Paliskuntain yhdistyksen kautta (Marja Anttonen).**

Liiteri-palvelussa voit kirjautua ulos käyttäjävalikon kautta. Mikäli olet tullut palveluun kirjautumatta, voit myös kirjautua tämän valikon kautta sisään.

Kirjautumisen yhteydessä järjestelmä saattaa tuoda sinulle ilmoituksen tai ilmoituksia. Voit sulkea ilmoituksen, siirtyä seuraavaan ilmoitukseen tai valita, ettet halua nähdä enää tätä ilmoitusta.

Voit käyttää Liiteriä kartta-aineistojen katseluun ja yksinkertaisiin analyyseihin. Voit hakea myös tilastoja poronhoidosta tai siihen liittyvistä aihealueista. Helpoin tapa saada valmiita poronhoidon tilastoja ovat poronhoidon palvelupaketit [\(https://www.ympa](https://www.ymparisto.fi/fi-FI/Elinympariston_tietopalvelu_Liiteri/Palvelupaketit/Poronhoito)[risto.fi/fi-FI/Elinympariston\\_tietopalvelu\\_Liiteri/Palvelupaketit/Poronhoito\)](https://www.ymparisto.fi/fi-FI/Elinympariston_tietopalvelu_Liiteri/Palvelupaketit/Poronhoito).

# <span id="page-3-1"></span>**4 Kartta ja sen toiminnot**

## <span id="page-3-2"></span>**4.1 Paikkahaku / osoitehaku / kiinteistötunnushaku**

Voit hakea paikkoja tai rakennuksia kartalla paikannimien, osoitteiden ja kiinteistötunnuksen avulla. Klikkaa vasemman reunan *Haku* -kohtaa, ja kirjoita tyhjään kenttään haluamasi paikannimi, osoite tai kiinteistötunnus. Kun klikkaat *Hae*, tulevat kaikki hakuasi vastaavat kohteet näkyviin taulukkoon. Kun klikkaat hakutuloksen nimeä, zoomautuu kartta kyseiseen paikkaan tai osoitteeseen.

### <span id="page-4-0"></span>**4.2 Koordinaateilla haku**

Paikkaa voidaan hakea myös koordinaattien avulla. Klikkaa oikean reunan Mittakaa-

vajanan alla olevaa <sup>(xv</sup>) painiketta ja kirjoita haluamasi koordinaatit. Klikkaamalla *Keskitä kartta* siirrät karttaa koordinaatiston osoittaman sijainnin kohtaan nykyisellä mittakaavalla. Kun klikkaat *Lisää merkintä* -painiketta, kartalle ilmestyy merkintä haettuun kohtaan.

Paikan koordinaatteja voidaan tarkastella klikkaamalla karttaa, jolloin vastaavat koordinaatit ilmestyvät ikkunaan. Kun laitat *Näytä hiiren kursorin koordinaatit* -valinnan päälle, ikkunan koordinaatit seuraavat hiiren kursorin liikettä ja muuttuvat sen osoittaman paikan mukaan. Koordinaatistona käytetään ETRS-TM35FIN.

### <span id="page-4-1"></span>**4.3 Karttatasot**

*Karttatasoista on ohjevideo Liiterin YouTube-kanavalla:*  [www.youtube.com/watch?v=QpTPrsW0NrY](http://www.youtube.com/watch?v=QpTPrsW0NrY)

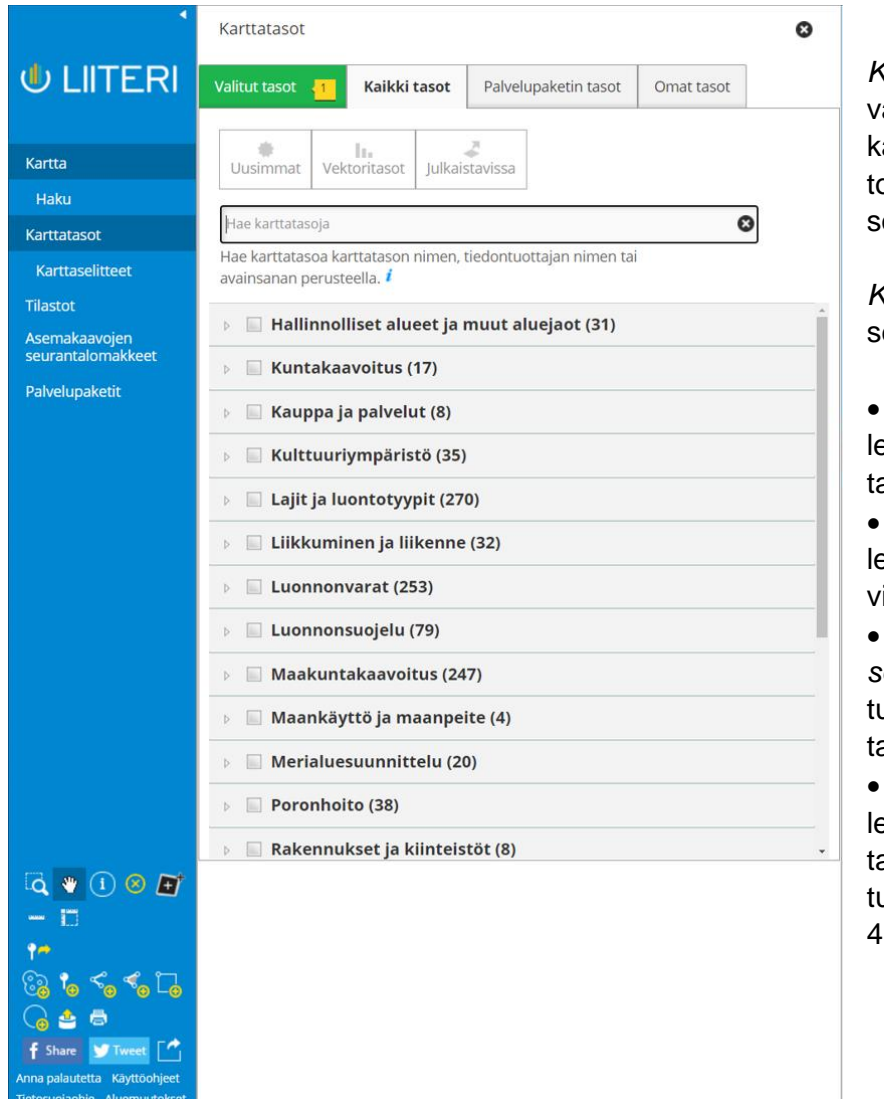

*Karttatasot*-kohdasta voit alita uusia näkyvillä olevia karttatasoja, poistaa valintoja sekä muokata karttataojen kuvaustekniikoita.

*Karttatasot*-valikossa on euraavat välilehdet:

• *Valitut tasot* -välilehti sisältää kartalle valitut asot.

• *Kaikki tasot* -välilehti sisältää kaikki valittaissa ovat karttatasot.

• *Palvelupaketin tasot* -välilehti sisältää avatuun palvelupakettiin liittyvät asot (ks. luku 7).

• *Omat tasot* -välilehti sisältää käyttäjän itse allentamat tai palveluun uomat aineistot (ks. luvut 4.5.6 ja 4.5.7).

#### <span id="page-5-0"></span>**4.3.1 Valitut tasot**

*Valitut tasot* -välilehdeltä näet valitsemasi karttatasot ja voit muokata niiden asetuksia ja järjestystä.

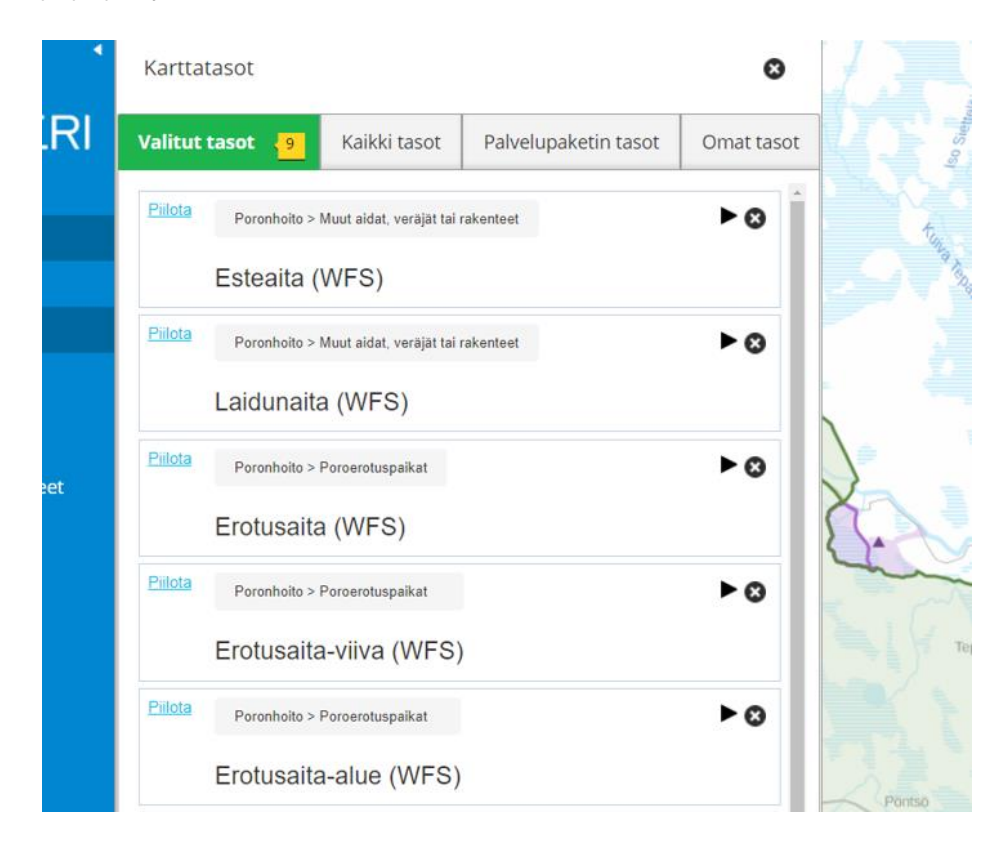

Karttatasojen asetuksia pääset muokkaamaan painikkeesta. Mikäli valittu karttataso ei ilmesty kartalle, klikkaa Siirry sopivalle mittakaavatasolle <sub>painiketta, jolloin</sub> kartta zoomautuu tasolle määritellylle mittakaavatasolle.

Valitut karttatasot on lueteltu listassa, jossa ylimpänä on karttanäkymässä päällimmäisenä oleva karttataso. Voit muuttaa karttatasojen järjestystä raahaamalla niitä hiirellä listalla ylöspäin tai alaspäin.

Läpinäkyvyyttä säätämällä voit vaikuttaa siihen, näkyvätkö kyseisen karttatason alla olevat karttatasot kyseisen karttatason läpi. Lisäksi WFS- ja REST-tasoille voit valita

käytettävän tyylin painikkeesta. Voit myös piilottaa tai näyttää haluamasi karttatasot sekä poistaa karttatasot kartalta.

Näytä karttaselitteet **painikkeesta pääset Karttaselitteet-välilehdelle. Karttatason** 

metatietoja voit tarkastella <sup>0</sup> painikkeesta.

Painikkeesta  $\equiv$  saat näkyviin karttaikkunassa näkyvien kohteiden ominaisuustiedot Kohdetiedot-taulukkoon. Kohdetiedot-taulukon saa näkyviin myös karttaikkunan oike-

asta reunasta löytyvästä **kohdetiedot** -painikkeesta. Kohdetiedot ovat katsottavissa WFS- ja REST-tasoilla.

#### <span id="page-6-0"></span>**4.3.2 Kaikki tasot**

*Kaikki tasot* -välilehdellä voit

- Hakea karttatasoja nimellä *Hae karttatasoja* -valinnalla.
- Selata karttatasoja. Karttatasot on jaettu teemoihin ja niiden aliteemoihin. Klikkaamalla pääteemaa saat auki lisää karttatasoja.
- Avata karttatasoja valitsemalla ne.
- Avata kaikki teeman karttatasot valitsemalla teeman. Jos olet avaamassa kerralla yli 10 tasoa, saat varoituksen mahdollisista suorituskykyongelmista.
- Katsoa karttatasojen metatietoja *info*-näppäimen *i* avulla.
	- Siirtyä latauspalveluun lataamaan paikkatietoaineiston itsellesi *Lataa koneelle* -linkin kautta (ei koske kaikkia aineistoja).

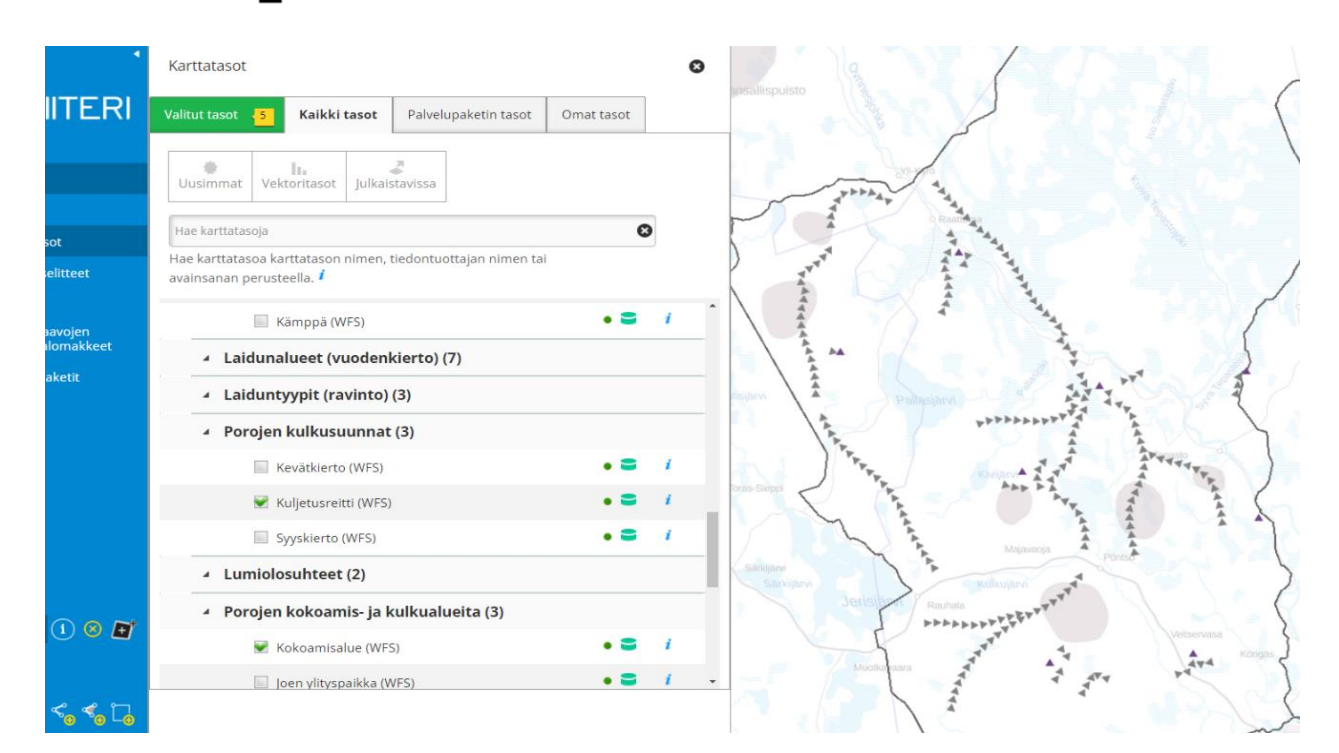

Poronhoidon aineistot löytyvät *Kaikki tasot* -listan kohdasta *Poronhoito*. Tämän otsikon alla on poronhoidon aineistoja seuraavasti ryhmiteltynä otsikoittain:

#### • **Paliskuntien rajat**

- o Palisk. hallinn. alue
	- o Palisk. toiminn. alue

#### • **Poroerotuspaikat**

- o Erotusaita
- o Erotusaita-alue
- o Erotusaita-viiva
- o Siirtoaita
- o Siirtoaita-alue
- o Pyyntiaita

#### • **Muut aidat, veräjät tai rakenteet**

- o Esteaita
- o Laidunaita
- o Rautatie-esteaita
- o Valtakunnan esteaita
- o Työaita
- o Veräjä o Kämppä

#### • **Laidunalueet (vuodenkierto)**

- o Kevätlaidunalue
- o Kesälaidunalue
- o Paras kesälaidunalue
- o Syyslaidunalue
- o Talvilaidunalue
- o Paras talvilaidunalue
- o Vain talvilaidunalue

#### • **Laiduntyypit (ravinto)**

- o Jäkälälaidunalue
- o Luppolaidunalue
- o Laidunluokitus (yleist.)
- **Porojen kulkusuunnat**
	- o Kevätkierto o Kuljetusreitti
		- o Syyskierto
- **Lumiolosuhteet**
	- o Ohutluminen alue
	- o Paksuluminen alue • **Porojen kok.- ja kulkualueita**
	- o Kokoamisalue
		- o Joen ylityspaikka
		- o Porokolarialue
	- **Infrastrukt. ja maank. vaikutus**
		- o Häiriöalueet: alkutalvi
		- o Häiriöalueet: kevättalvi
		- o Häiriöalueet: kesäsyksy
- **Poronhoitoalueiden laidunluokitus**
	- o Laidunluokitus, yleist.
	- o Laidunluokitus, tarkka

### <span id="page-7-0"></span>**4.4 Karttaselitteet**

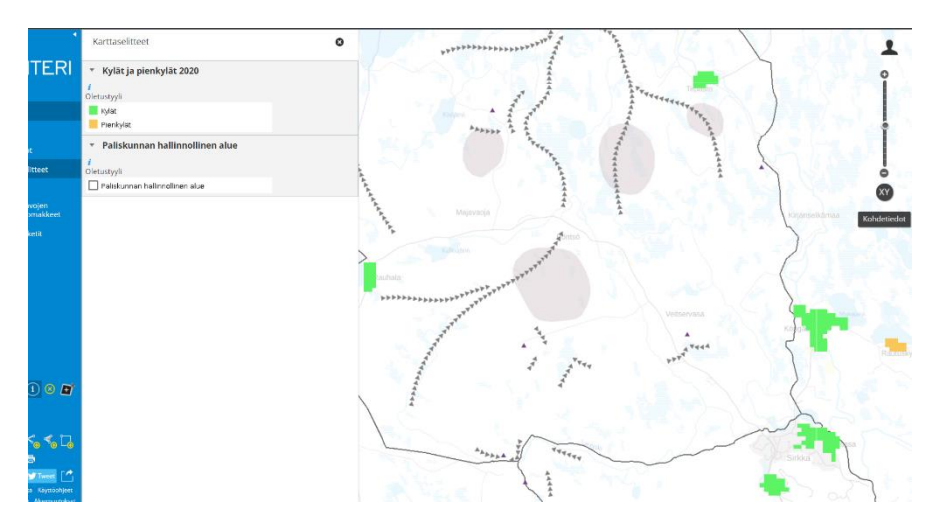

Valittujen karttatasojen karttaselitteet näet *Karttaselitteet* -valikosta. Karttaselitteistä selviävät käytetyt karttamerkit ja väritykset kartalla. Karttaselitteet eivät päivity, mikäli muutat itse aineistojen kuvaustekniikoita. Karttaselitteitä on tarjolla vain osalle karttatasoista.

### <span id="page-7-1"></span>**4.5 Karttatyökalut**

#### <span id="page-7-2"></span>**4.5.1 Karttanäkymän muuttaminen**

Voit muuttaa karttanäkymää lähentämällä tai loitontamalla karttaa tai siirtämällä karttaa haluamaasi suuntaan.

**Lähennä karttaa:** Piirrä alue, jolle haluat rajata karttanäkymän, tai kaksoisklikkaa karttaa, jolloin kartta zoomautuu kyseiseen pisteeseen. Voit lähentää ja loitontaa karttaa myös oikean reunan  $\bigcirc$ / $\bigcirc$ -palkin avulla tai hiiren rullalla.

**Siirrä karttaa hiirellä raahaamalla:** Siirrä karttanäkymää raahaamalla sitä hiirellä haluamaasi suuntaan. Voit siirtää karttaa myös näppäimistön nuolipainikkeilla.

#### <span id="page-7-3"></span>**4.5.2 Kohteiden valinta ja kohdetiedot**

**Tietoja karttakohteesta:** Klikkaamalla valitsemaasi kohdetta saat näkyviin kohteen ominaisuustiedot, jos aineisto tukee tätä ominaisuutta.

**Poista valinnat:** Poistaa tekemäsi kohdevalinnat.

**Kohteiden valintatyökalu:** Voit valita kohteita kartalta valintatyökalulla. Kohteita voi valita vain sellaisilta karttatasoilta, jotka sisältävät kohdetietoja. Ne on merkitty *Karttatasot*-valikossa **-**merkillä.

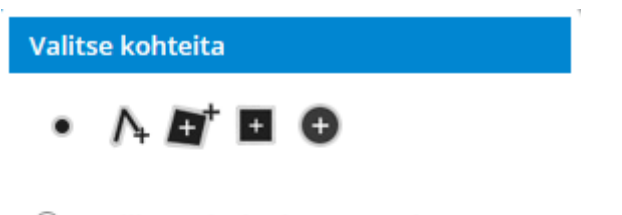

<sup>●</sup> päällimmäiseltä karttatasolta

 $\circledcirc$  kaikilta avoinna olevilta karttatasoilta

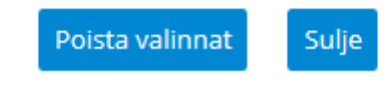

Voit valita kohteita klikkaamalla kartalle pisteen tai piirtämällä viivan, vapaamuotoisen alueen, suorakulmion tai ympyrän. Valituiksi tulevat kaikki kohteet, jotka leikkaavat piirrettyä kohdetta. Valinnan voi kohdistaa joko päällimmäiseen karttatasoon tai kaikkiin karttatasoihin. Valinnat voi poistaa klikkaamalla *Poista valinnat* -painiketta.

#### <span id="page-8-0"></span>**4.5.3 Mittaaminen**

Voit mitata etäisyyden pisteiden välillä ja alueen pinta-alan. Mitattava kohde määritellään piirtämällä se kartalle.

**Mittaa pisteiden välinen etäisyys:** Klikkaa karttaa alkupisteessä ja viivan taitepisteissä. Piirrettyäsi koko reitin kaksoisklikkaa päätepistettä, jolloin mittaus päättyy.

罰 **Mittaa alue:** Klikkaa karttaa alkupisteessä ja alueen reunaviivan taitepisteissä. Piirrettyäsi koko alueen kaksoisklikkaa taitepistettä, jolloin mittaus päättyy.

#### <span id="page-8-1"></span>**4.5.4 Karttamerkinnän lisääminen**

Voit lisätä oman karttamerkinnän pisteenä haluamaasi kohteeseen. Karttamerkinnälle on valittavissa useita eri symboleita. Lisäksi voit määrittää merkinnän värin ja koon.

**TC** Tee karttamerkintä: Valitse karttamerkinnälle uusi sijainti klikkaamalla piste kartalle. Tämän jälkeen voit määrittää merkinnän ulkoasun. Määritysten jälkeen valitse *Tallenna* ja merkintä ilmestyy kartalle.

Lisäämäsi karttamerkinnät voit poistaa valitsemalla *Tee karttamerkintä* -työkalu ja valitsemalla *Poista kaikki merkinnät*.

#### <span id="page-8-2"></span>**4.5.5 Puskurivyöhykkeen lisäys (vain kirjautunut käyttäjä)**

*Puskurivyöhykkeen muodostamisesta on ohjevideo Liiterin YouTube-kanavalla:* [www.youtube.com/watch?v=oYvVWS02-rk](http://www.youtube.com/watch?v=oYvVWS02-rk)

**Luo puskurivyöhyke:** Puskurivyöhykkeen voi luoda joko valitsemalla kartalla olevista karttakohteista tai piirtämällä uuden kohteen. Listassa näkyvät kohteet, joille voi luoda puskurivyöhykkeen.

-painikkeella voit suodattaa aineistoa kohdetietoihin perustuen siten, että puskurivyöhyke luodaan vain osalle aineistosta. Ikkunarajauksella voit valita, luodaanko puskurivyöhyke vain kartalla näkyville kohteille vai kaikille kohteille. Valitsemalla *Sisällytä vain kartalta valitut kohteet,* tulevat valituksi vain valitsemasi kohteet, muutoin kaikki kohteet tulevat valituksi. Voit valita kohteita klikkaamalla niitä, kun *Valitse kohteita* tvökalu **on** valittuna. Kohteita voi valita useita ctrl + hiiren vasen nappi -yhdistelmällä.

Voit valita kohteita myös ominaisuustietojen arvojen perusteella. Huomioi, että ennen kuin ominaisuustietoja voi valita, tulee karttataso olla niin lähelle zoomattuna, että taso tulee esiin. Valitse haluamasi ominaisuustieto ja vertailuoperaattori *Suodatin* -kohdassa, sekä anna vertailuarvo. Puskurivyöhyke luodaan niille kohteille, jotka täyttävät valitun ehdon. Voit lisätä uuden suodattimen (+)-painikkeella ja poistaa (-)-painikkeella.

Kun olet valinnut haluamasi suodattimet, klikkaa *Päivitä suodatin.* Voit poistaa kaikki suodattimet klikkaamalla *Tyhjennä valinnat.* Klikkaamalla *Sulje* voit palata luomaan puskurivyöhykettä ilman muutoksia suodattimiin.

**Vinkki!** Jos et pysty valitsemaan tasolta haluamaasi kohdetta, jolle tehdä puskurivyöhyke, voit hyödyntää suodatinta niin, että katsot karttakohteen tiedoista jonkin kohteen yksilöivän ominaisuustiedon ja asetat sen arvon suodattimeen. Kaikki tasot eivät tue kohteiden valintaa kartalta.

Voit piirtää uuden kohteen samalla tavalla kuin lisäät kohteen. Pisteen <sup>T</sup><sup>9</sup>, viivan <sup><</sup>

ja alueen piirtämiseen löytyy työkalut *Piirrä kohde -*valikon alta. Samat kohteen piirtämistyökalut ovat käytettävissä myös puskurivyöhyketyökalun vierestä, josta löyty-

vät työkalut myös suorakulmion **ja kunnan piirtämiseen. Kaikki kohteet voivat** sisältää yhden tai useampia saman mallin kohteita. Kun kohde on valmis, paina *Valmis* ja kohde ilmestyy listaan.

Voit poistaa kohteen listasta ja näkyvistä kartalta klikkaamalla aineiston vieressä olevaa  $\bullet$ -painiketta.

Asetuksista voit valita **sisällytetäänkö alkuperäinen kohde** luotavaan puskurivyöhykkeeseen vai ei.

Voit lisäksi valita yhdistetäänkö eri kohteiden puskurivyöhykkeet yhdeksi alueeksi valitsemalla kohdan **Yhdistä puskurivyöhykkeet**.

Valitse **vyöhykkeen koko** antamalla se metreinä.

Valitse **ominaisuustiedot**, jotka otetaan lopputuloksena syntyvien puskurivyöhykkeiden ominaisuustietoihin mukaan. Ominaisuustietoja voi valita enintään 10. Voit antaa luotavalle puskurivyöhykkeelle lopputulosta kuvaavan nimen.

*Ulkoasu -*valikossa voit määrittää ulkoasun luotaville puskurivyöhykkeille. Oletusarvoisesti kohteissa käytetään oletusarvoista tyyliä ja satunnaisia värejä.

Määrittele luotaville puskurivyöhykkeille tyyli valitsemalla  $\left|\bullet\right|$ -painike. Voit valita haluamasi reunaviivan tyylin ja värin sekä alueen täyttövärin ja -kuvion.

- *Viivan väri:* Valitse reunaviivan väri annetuista vaihtoehdoista tai määrittele oma värisi antamalla RGB-arvot väliltä 0-255 (R = punainen, G = vihreä, B = sininen).
- *Viivan tyyli:* Valitse reunaviivan piirtotyyli. Se voi olla joko yksinkertainen viiva tai katkoviiva.
- *Leveys:* Anna arvo reunaviivan paksuudelle kokonaislukuna.
- *Täyttöväri:* Valitse alueen täyttöväri annetuista vaihtoehdoista tai määrittele oma värisi antamalla RGB-arvot väliltä 0-255 (R = punainen, G = vihreä, B = sininen).
- *Täyttökuvio:* Valitse alueen täyttökuvio annetuista vaihtoehdoista.
- *Esikatselu:* Tekemäsi muutokset näkyvät esikatseluruudussa.

Lopuksi paina *Tallenna.*

Kun olet tehnyt valitsemasi muutokset luotavaa puskurivyöhykettä varten, luo puskurivyöhyke painamalla *Luo vyöhyke.*

Huomioi, ettei luotuun puskurivyöhykkeeseen lasketa arvoja, vaan puskurivyöhykkeen arvot ovat samat kuin kohteella, josta se on luotu, riippuen mitä ominaisuustietoja valittiin mukaan.

#### <span id="page-10-0"></span>**4.5.6 Omien kohteiden lisääminen (vain kirjautunut käyttäjä)**

Kirjautunut käyttäjä voi lisätä omia kohteita kartalle ja tallentaa ne omiin tietoihinsa vasemmasta alanurkasta löytyvien työkalujen avulla. Tallennetut kohteet löytyvät *Karttatasot* -valikon *Omat tasot* -välilehdeltä.

#### **Pisteen, viivan ja alueen lisäys**

**<sup>1</sup> Lisää piste**: Klikkaa kartalla haluamaasi sijaintia.

**Lisää viiva**: Klikkaa viivan alku- ja taitepisteitä. Kun viiva on valmis, kaksoisklikkaa viivan loppupistettä.

**Ko Lisää alue**: Klikkaa alueen reunaviivan alku- ja taitepisteitä. Kun alue on valmis, kaksoisklikkaa yhtä taitepistettä.

**Lisää suorakulmio**: Paina hiiren painike alas suorakulmion yhdestä kulmasta ja vedä hiirtä poispäin valitsemaasi suuntaan, jolloin suorakulmio kasvaa. Kun suorakulmio on sopivan kokoinen, vapauta hiiren painike.

**Lisää ympyrä**: Paina hiiren painike alas ympyrän keskipisteessä ja vedä hiirtä poispäin keskipisteestä, jolloin ympyrä kasvaa. Kun ympyrä on sopivan kokoinen, vapauta hiiren painike.

Kaikki kohteet voivat sisältää yhden tai useampia samaa mallia olevia kohteita. Kun kohde on valmis, paina *Tallenna omiin kohteisiin* ja pääset antamaan kohteen tiedot.

#### **Kohteen tiedot**

Kohteelle on mahdollista antaa seuraavat tiedot:

- Kohteen nimi
- Kohteen kuvaus
- Kartalla kohteessa näkyvä teksti (*huomioteksti*)
- Verkko-osoite lisätietoihin kohteesta
- Linkki kuvaan kohteesta
- Karttataso, jolle kohde tallennetaan: Voit valita joko olemassa olevan karttatason tai luoda uuden karttatason. Jos luot uuden karttatason, sinun on määriteltävä sille nimi ja kohteiden esitystavat. Esitystapa määritellään erikseen pisteille, viivoille ja alueille:
	- Pisteen esitystapa: Jos luomasi kohde on piste, valitse pisteelle symboli, koko ja väri.
	- Viivan esitystapa: Jos luomasi kohde on viiva, valitse viivalle tyyli, leveys ja väri.
	- Alueen esitystapa: Jos luomasi kohde on alue, valitse alueen reunaviivalle väri, tyyli ja leveys sekä alueelle täyttöväri ja -kuvio.

### <span id="page-11-0"></span>**4.5.7 Oman paikkatietoaineiston tuonti (vain kirjautunut käyttäjä)**

Voit tuoda karttatasoiksi omia paikkatietoaineistojasi zip-muotoon pakattuna. Tuettuja tiedostomuotoja ovat seuraavat:

- Shapefile (\*.shp, \*.shx, \*dbf, \*prj)
- GPS-siirtotiedosto (\*.gpx)
- MapInfo (\*.mif, \*mid)

ZIP-pakettiin sisältyvät tiedostot suluissa. Suurin sallittu tiedostokoko on 10Mt ja ainoa tuettu koordinaatisto on ETRS-TM35FIN.

Valitse ladattava tiedosto sekä anna aineiston nimi, kuvaus ja tietolähde. Määrittele lopuksi aineiston esittämisessä käytettävät esitystavat pisteille, viivoille ja alueille. Paina *Tuo aineisto* ja aineisto ladataan karttaikkunaan.

Palveluun itse tuodut aineistot löytyvät *Karttatasot* -valikosta *Omat tasot* -välilehdeltä.

**HUOM!** Lisäksi voit ottaa Liiteriin käyttöön avoimien WMS-rajapintapalveluiden tasoja

*Käyttäjän tiedot* -valikon kautta *Rajapinta-aineistot* -toiminnolla. Tämän toiminnon käyttö on ohjeistettu luvussa [8.2.](#page-25-2)

#### <span id="page-11-1"></span>**4.5.8 Tulostaminen**

**Tulosta:** Voit tulostaa tekemäsi karttanäkymän PNG-kuvaksi tai PDF-tulosteeksi valitsemalla *Jatka*. *Koko* -valikosta voit valita tulosteen kooksi joko A4:n tai A3:n. Oletuksena on pystysuora tuloste. Vaakatuloste tulostaa karttanäkymän vaakasuoraan.

Lisäasetuksista voit valita tiedostomuodoksi PNG-kuvan tai PDF-dokumentin. PDF dokumentille voit määrittää kartan otsikon. Voit myös valita näkyvätkö Liiteri-logo, mittakaava ja päivämäärä tulosteella. Esikatselun avulla voit hahmottaa tulosteen kattavuuden.

Teemakartan tulostamisessa voit valita haluatko legendan näkyviin. Jos legendan haluaa näkyviin, voi valita mihin nurkkaan sen haluaa.

Karttoja julkaistaessa tulee mainita seuraavat lähdetiedot:

- Elinympäristön tietopalvelu Liiteri
- Aineiston palvelusta ottamispäivä
- Aineiston yhteydessä mahdollisesti mainittu muu lähdetieto tai ©-merkintä

### <span id="page-12-0"></span>**4.5.9 Jakaminen (vain kirjautunut käyttäjä)**

Voit jakaa työtilan **f** Share Facebook:ssa, Tweet Twitterissä tai kopioimalla linkin

*Jaa linkki* -työkalun kautta. Näin jakamaasi työtilaan pääsee käsiksi jakamasi linkin kautta ja sitä voi tarkastella ja muokata linkin kautta normaalisti. Lisätietoja työtilan tekemisestä ja tallentamisesta löydät luvusta [7.1.](#page-24-1)

**Huom!** Mikäli jaat työtilan, jossa on sopimuskäyttäjille tarkoitettuja aineistoja, tällöin muut kuin sopimuskäyttäjät eivät näe kyseisiä aineistoja jakamassasi työtilassa.

# <span id="page-12-1"></span>**5 Esimerkkejä ja harjoituksia**

### <span id="page-12-2"></span>**5.1 Poronhoidon aineistojen avaaminen ja tarkastelu**

#### <span id="page-12-3"></span>**5.1.1 Poroerotuspaikat, kevätlaidunalueet ja porojen kuljetusreitit keväällä**

Tarkastele oman paliskuntasi (zoomaa sopivalle alueelle) ilmoittamia kevätlaidunalueita ja poroerotuspaikkoja sekä porojen kuljetusreittejä. Arvioi, välittyykö näiden aineistojen perusteella luotettava kuva paliskuntasi porojen kuljetuksista ja käsittelystä keväällä? Voit avata tarvittaessa muitakin aineistoja näkymään.

Avataan *Karttatasot*… *Kaikki tasot* -välilehdeltä:

- o *Poronhoito > Paliskuntien rajat > Paliskuntien hallinnollinen alue*.
- o *Poroerotuspaikat > Erotusaita-alue ja Erotusaita*.
- o *Laidunalueet > Kevätlaidunalue*.
- o *Porojen kulkusuunnat > Kuljetusreitti*.

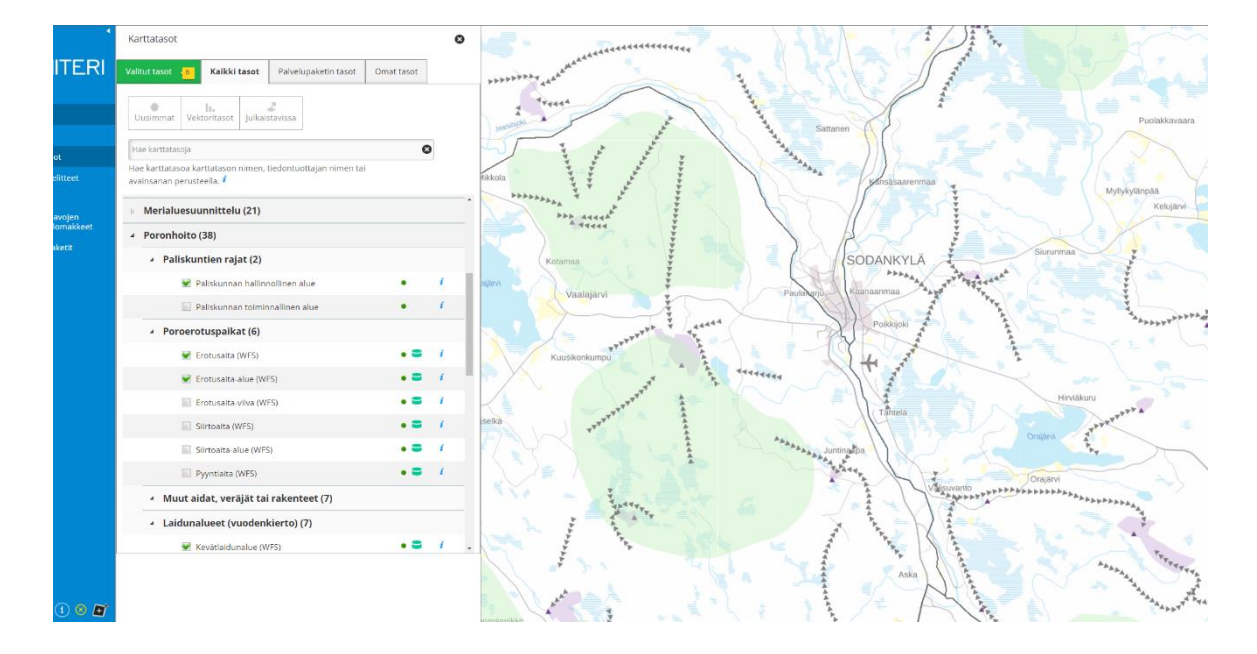

Voit muuttaa eri aineistojen järjestystä kartalla siirtämällä eri aineistoja ylöspäin tai alaspäin *Valitut tasot* -välilehdellä. Voit myös kokeilla aineistojen läpinäkyvyyden muuttamista ja valita aineistoille sopivan esitystavan ja/tai värin.

Tarkastele avaamiasi aineistoja ja arvioi, ovatko ne todenmukaisia, onko virheitä tai puutteita kattavuudessa? Mieti, millaisia muutoksia aineistoihin tulisi tehdä (valtuutetut käyttäjät voivat tehdä muutoksia aineistoihin Poro-Haravassa).

#### <span id="page-13-0"></span>**5.1.2 Verrataan keväistä poronhoidon sijoittumista ja muuta maankäyttöä tai toimintaa alueella**

Voit avata muuta maankäyttöä kuvaavia aineistoja tarkasteltavaksi äsken avaamiesi aineistojen kanssa samaa näkymään. Tarkoitus on etsiä alueita, joilla saattaa olla odotettavissa ristiriitaa muiden maankäyttömuotojen kanssa.

Avataan ainakin seuraavia aineistoja:

*Yhdyskuntarakenne > Taajamat > Taajamat 2020*.

*Virkistys- ja viheralueet > Liikuntapaikat > Lipas liikuntapaikat (kaikki reitit)*.

Kun klikkaat reittiä  $\cup$ -työkalulla, saat näkyviin kaikkien avaamiesi sillä kohdalla olevien kohteiden ominaisuustiedot (ks. alla). Näet esimerkiksi, että klikattu reitti on määritelty moottorikelkkauraksi.

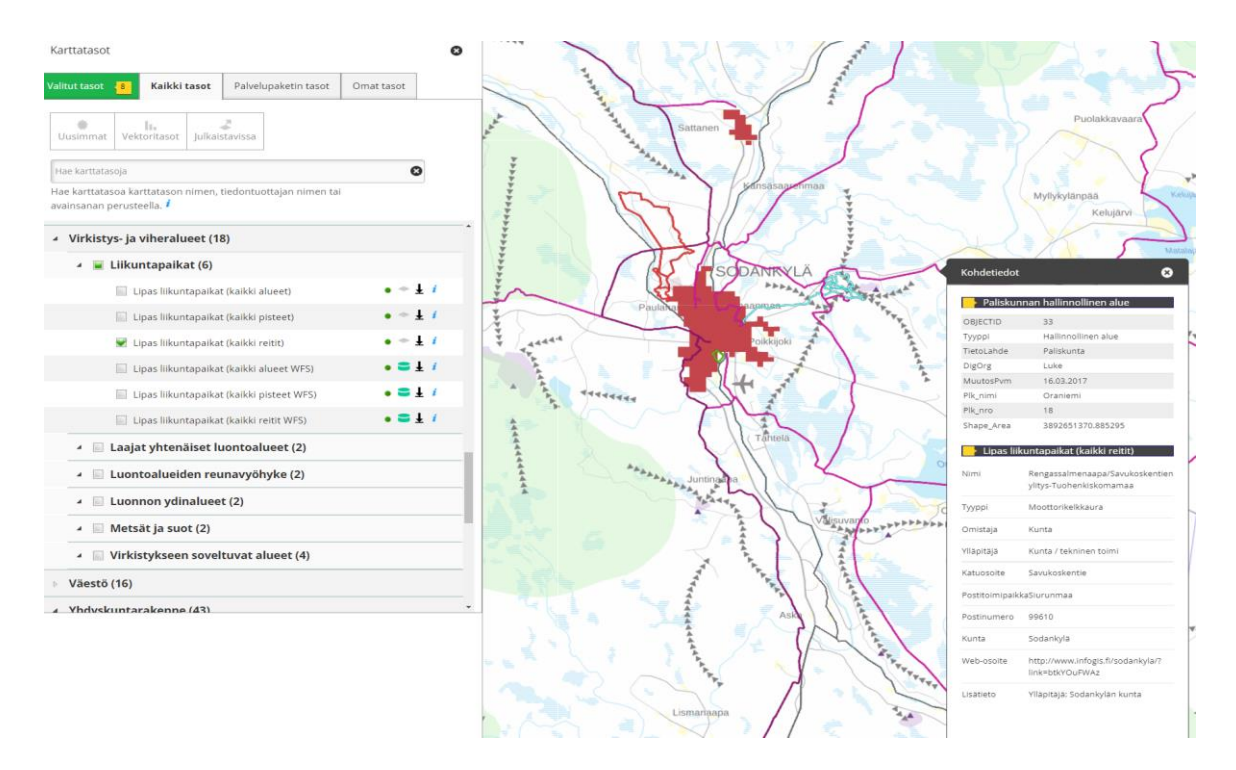

Muista maankäyttömuodoista ja toiminnoista, kuten moottorikelkkailusta tai tiheästä asutuksesta, hiihtoladuista tms. voi olla haittaa poroille ja poronhoidolle. Näitä tietoja voi hyvin etsiä Liiterin laajasta aineistosisällöstä. Porotiedoista löytyy kuitenkin valmiiksi koostettuna myös muiden maankäyttömuotojen aiheuttamia haittoja kuvaavia aineistoja (*Poronhoito > Infrastruktuurin ja maankäytön vaikutus > Häiriöalueet: alkutalvi/kevät-talvi/kesä-syksy*). Koska nyt tarkastellaan keväistä tilannetta, avataan *Häiriöalueet kevät-talvi* -aineisto (ks. alla).

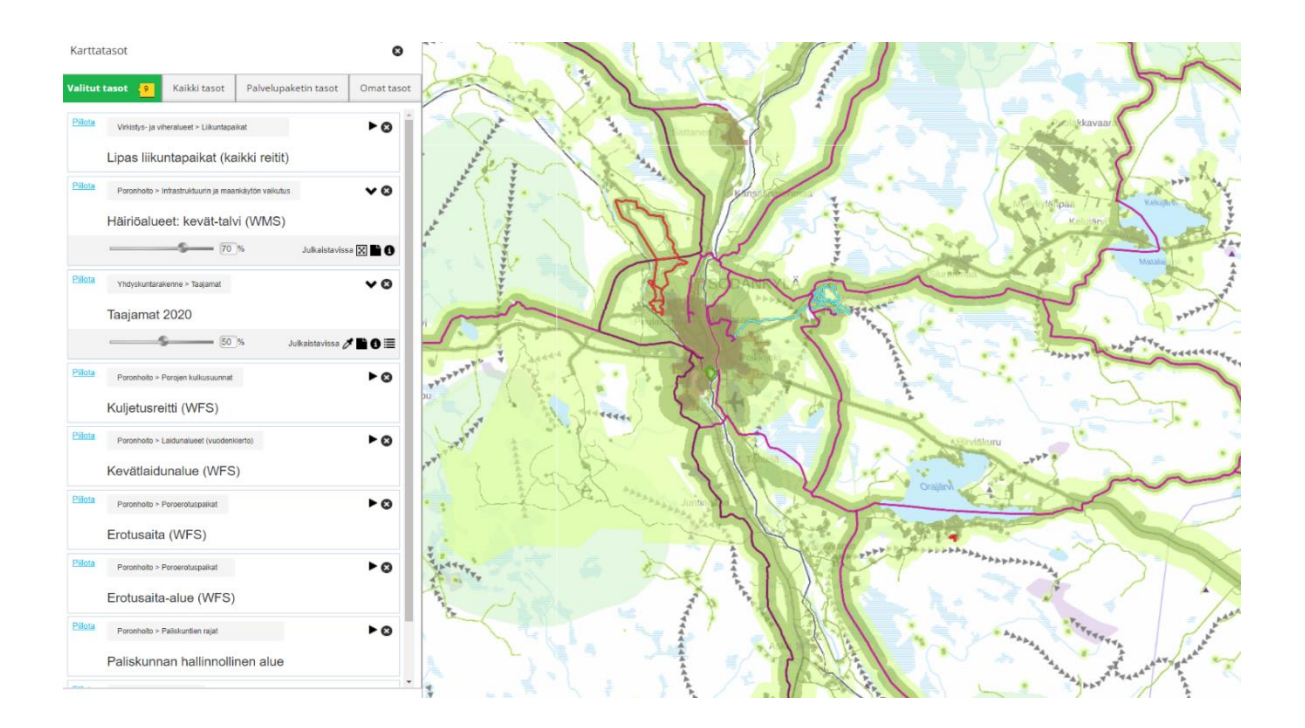

Yllä olevassa karttakuvassa on näkyvyyden parantamiseksi muutettu aineistotasojen järjestystä nostamalla *Valitut tasot* -välilehden listalla *Lipas liikuntapaikat (kaikki reitit)* päällimmäiseksi. Tämän tason alla on häiriöalueiden läpinäkyvyyttä lisätty (peittävyys = 70%), ja taajamarajauksen läpinäkyvyyttä lisätty laskemalla peittävyysarvo 50%:een. Läpinäkyvyyttä lisäämällä saadaan alla olevia aineistoja ja taustakartan kohteita paremmin näkyville, jolloin kohteiden paikallistaminen on helpompaa, eikä muiden aineistojen informaatiota jää piiloon. Kannattaa olla kuitenkin tarkkana, että vaaleimmat merkit/merkinnät vielä erottuvat.

#### <span id="page-14-0"></span>**5.1.3 Kartan tulostaminen**

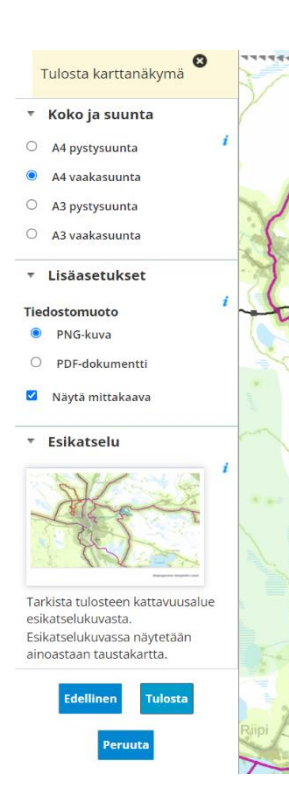

Kun kartta on viimein sen näköinen kuin halusit, voit tulostaa sen

e -painikkeesta. Vasempaan reunaan aukeaa karttanäkymän tulostustietoja, valitse niistä sopivat (kuva vasemmalla). Kun olet valinnut eri vaihtoehdot, paina *Tulosta* -painiketta. Tässä esimerkissä näkymästä on tehty png-kuva, jonka voi helposti liittää esitykseen tai Word-dokumenttiin (ks. alla).

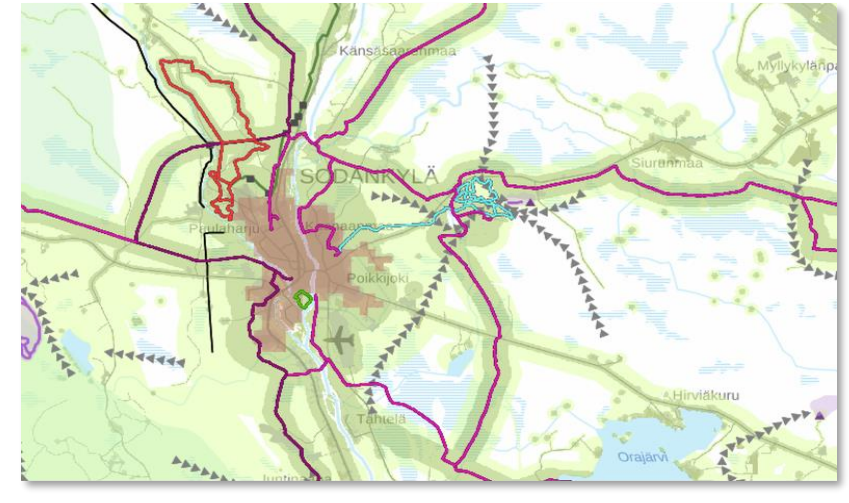

 $1 \,\mathrm{km}$ 

Elinympäristön tietopalvelu Liiteri

# <span id="page-15-0"></span>**6 Tilastotoiminnot**

### <span id="page-15-1"></span>**6.1 Tilaston valitseminen ja laskeminen**

*Tilaston hakemisesta hallinnollisille alueille on ohjevideo Liiterin YouTube-kanavalla:* <https://www.youtube.com/watch?v=VAfxKVacobA>

*Tilaston hakemisesta toiminnallisille alueille (toiminto vain sopimusasiakkaiden käytössä) on ohjevideo Liiterin YouTube-kanavalla:* [www.youtube.com/watch?v=h41NlzF4L18](http://www.youtube.com/watch?v=h41NlzF4L18)

*Tilaston hakemisesta karttarajauksella (toiminto vain sopimusasiakkaiden käytössä) on ohjevideo Liiterin YouTube-kanavalla:* [www.youtube.com/watch?v=MZ5PaxlTAXg](http://www.youtube.com/watch?v=MZ5PaxlTAXg)

Voit valita tilastoja *Tilastot* -näkymästä. Tilastot on jaettu teemoihin ja niiden aliteemoihin. Kaikki käyttäjälle näkyvät tilastot näkyvät valinnan *Valitse tilastot* alta, josta niitä voi hakea myös vapaalla sanahaulla.

#### **Valitse uusi tilasto seuraavasti:**

- 1) Jos haluat tarkastella tilastoa joltain tietyltä alueelta, valitse ensin *Valitse alue.* Oletuksena on valittuna koko Suomi. Voit kuitenkin rajata halutessasi aluetta, jolta tietoja haetaan, voit valita esimerkiksi tarkasteltavana olevat paliskunnat ja jättää muut paliskunnat haun ulkopuolelle.
	- Painamalla *Lisää aluerajaus* voit valita haluamasi hallinnollisen alueen. Valitse ensin haluamasi hallinnollinen aluetaso ja sen jälkeen listasta haluamasi alueet. Voit valita useampia alueita peräkkäin pitämällä Ctrlpainikkeen pohjassa.
	- **HUOM!** Valinnan jälkeen palvelu ilmoittaa valitut alueet *Valitse alue* -valikon yläreunassa.

#### **HUOM!**

- Tilasto lasketaan 250m x 250m ruutuaineistosta mikäli se on mahdollista, joten suurella karttarajauksella haku voi kestää kauan.
- Ruudun kuuluminen käytettyyn karttarajaukseen määrittyy sen mukaan, osuuko 250 metrin ruudun keskipiste karttarajauksen alueeseen.
- Kaikkia tilastoja ei ole saatavissa kuntatasoa tarkemmalla tasolla, joten aina niitä ei voi karttarajauksessa käyttää.
- Jos valitset tietojen hakuun rajatun alueen oletusvalintaa rajatummin (esim. vain tietyt paliskunnat), voit rajoittaa tuloksena olevan taulukon kokoa (tarpeettomat tiedot jäävät pois).
- 2) Voit valita, mille hallinnollisen alueen tasolle tilastot lasketaan valitsemalla *Valitse esitystaso*. Oletuksena tilastot lasketaan kunnittain, mutta voit valita esitystasoksi *paliskunnittain*.
	- Valittavissa olevat esitystasot riippuvat tilastoista.
	- Esim. Kaavoitustilaston uusin vuosi valmistuu ELYittäin. Uusimman tilastovuoden tiedot koko maasta, hallinto-oikeuksittain, Liikenne-ELYittäin

ja Elinkeino-ELYittäin saa vasta tilaston valmistuttua kaikkien ELYjen alueelta.

- Esitystasoa voi joskus muuttaa myös tilaston haun jälkeen (kts 6.3.1).
- 3) *Valitse tilastot* -alta voit valita kerralla koko pääteeman tai avata sen ja valita sen alta jonkun alateeman, tai alateemojen alta yksittäisen tilaston. Voit valita korkeintaan 25 tilastoa yhteen hakuun. **Huom!** Palvelu ilmoittaa tilastovalikon yläreunassa kuinka monta tilastoa käyttäjä on valinnut.
	- Jos valitset kokonaisen pääteeman, saat monia tilastoja ja haku saattaa kestää kauan.
	- Pääteemat esitetään aakkosjärjestyksessä, mutta niiden alla alateemat ja tilastot on järjestetty aiheen mukaan.
	- Jos tiedät haluamasi tilaston nimen, voit hakea sitä myös suoraan vapaalla sanahaulla.

4) *Valitse vuodet* -valikosta voit valita, minkä vuosien tilastoja haluat tarkastella.

- **HUOM!** Valittava vuosi riippuu valitusta tilastosta ja tekemästäsi aluerajauksesta. Kaikkia tilastoja ei ole saatavissa kaikilta vuosilta.
- Oletuksena haetaan kaikista valitsemistasi tilastoista uusin saatavilla oleva vuosi.
- Painamalla ctrl-näppäintä pohjassa saa valittua kätevästi useampia vuosia.
- 5) Paina <sup>+ Laske</sup>, niin tekemiesi valintojen mukainen tilasto lasketaan.

Painikkeesta **X** Tyhjennä valinnat saat poistettua kaikki tilaston laskemiseksi tekemäsi valinnat.

**HUOM!** Jos vaihdat tilastoa, vaihtuu vuosi automaattisesti uusimpaan saatavilla olevaan vuoteen ja aiemmin valitut vuodet katoavat.

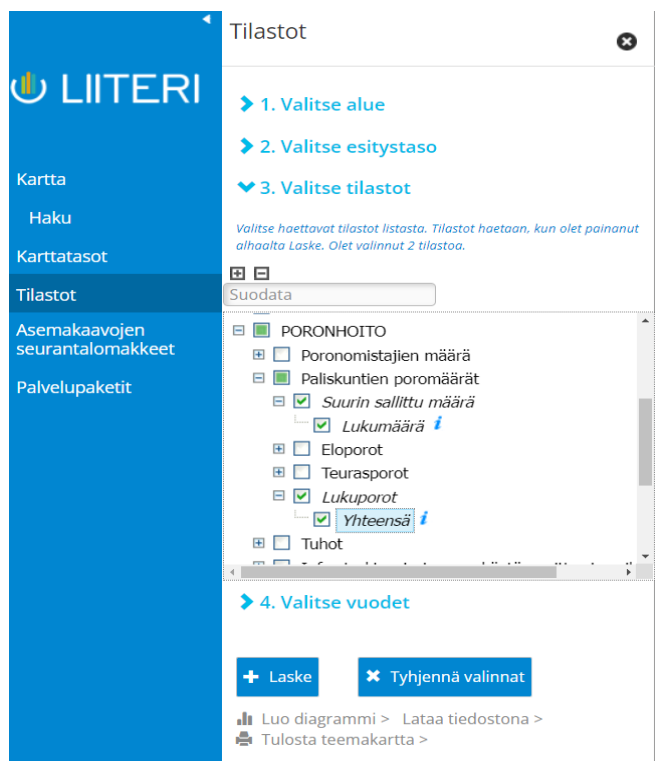

#### <span id="page-16-0"></span>**6.2 Esimerkki poronhoidon tilaston hakemisesta – Paliskuntien poromäärät**

Haetaan paliskuntien poromäärät kaikista paliskunnista vuonna 2020. Tällä kertaa halutaan tarkastella porojen suurinta sallittua lukumäärää ja lukuporojen lukumäärää.

- Valitse alue. Oletus: *Koko Suomi*.
- Valitse esitystaso. Oletus: *Kunnittain*. Vaihda *Paliskunnittain*.
- Valitse tilastot: valitaan Poronhoito > Paliskuntien poromäärät > *Suurin sallittu määrä (lukumäärä)* ja *Lukuporot (yhteensä)*.
- Valitse vuodet. Oletus: *Uusin vuosi*. Tarkista että valittuna on *2020*.

**• Paina** + Laske, niin tekemiesi valintojen mukainen tilasto lasketaan.

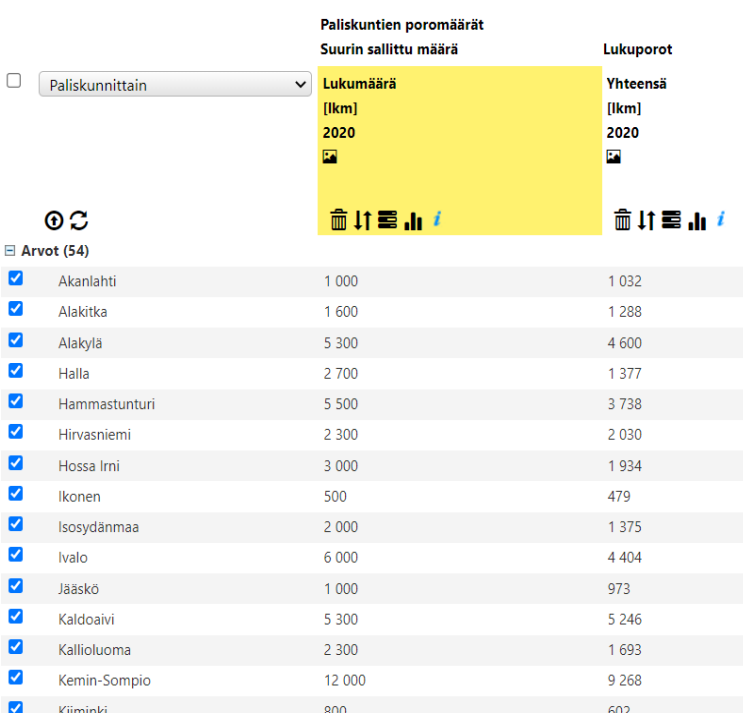

Valintaikkunan viereen oikealle aukeaa taulukko, jossa hakemasi tiedot ovat paliskuntien mukaisessa aakkosjärjestyksessä (voit järjestää tiedot myös arvoien mukaan  $|1\rangle$ . Ensimmäisessä tulossarakkeessa on paliskunnan suurin sallittu porojen määrä vuonna 2020 ja toisessa sarakkeessa on paliskunnan lukuporojen määrä vuonna 2020.

Oikean reunan karttaikkunaan päivittyy samalla teemakartta, jossa näkyy taulukon sarakeotsikoista valitun sarakkeen tiedot (valittu sarakeotsikko näkyy keltaisella taustalla, valinnan voi vaihtaa klikkaamalla eri sarakeotsikkoa).

Voit siis tarkastella taulukon tietoja joko suoraan taulukossa tai kartalla.

Kunkin sarakkeen tiedoista on myös koottu koko saraketta koskevaa tietoa (mm. tilastotietoja) taulukon alapuolelle. Täältä löytyy mm. sarakkeen tietojen summa tai keskiarvo yms.

### <span id="page-17-0"></span>**6.3 Haetun tilaston toimintoja**

*Tilastotaulukon toiminnoista on ohjevideo Liiterin YouTube-kanavalla:* [www.you](http://www.youtube.com/watch?v=gUZdrC59NcY)[tube.com/watch?v=gUZdrC59NcY](http://www.youtube.com/watch?v=gUZdrC59NcY)

#### <span id="page-17-1"></span>**6.3.1 Tilaston esitystason vaihtaminen**

Laskettuasi tilaston voit vaihtaa hallinnollisen alueen tasoa, jolla tilasto esitetään, tilaston yläpuolella olevasta valikosta. Vaihtaminen ei kuitenkaan onnistu poronhoidon tiedoille, koska tilastot ovat paliskuntakohtaisia eivätkä ruututietoja.

#### <span id="page-17-2"></span>**6.3.2 Tilastoon porautuminen**

Tilasto voidaan esittää usealla hallinnollisella ja toiminnallisella välisummatasolla. Voit porautua tarkemmalle aluetasolle hallinnollisen alueen edessä olevasta  $\pm$  symbolista. jolloin taulukkoon aukeaa seuraavan aluetason alueet ja tilastoarvot. Edellä olevassa esimerkissä ei näy kuitenkaan muita kuin paliskunnittainen esitystaso, eli sitä ei voi avata edelleen.

#### <span id="page-17-3"></span>**6.3.3 Tilastotoimintoja**

Yhdelle tilastotaulukossa valitulle tilastolle voit:

- Poistaa lisätyn tilaston **面**
- Järiestää tilaston arvoien mukaan<sup>11</sup>
- Suhteuttaa toiseen tilastoon
- Avata pylväsdiagrammin **ill**
- Tarkastella tilaston taustatietoja <sup>1</sup>

Kaikille tilastotaulukkoon haetuille tilastoille voit:

- Pikasuodattaa pois tyhjät rivit *Piilota tyhjät rivit* -painikkeella  $\Phi$ . Rivit saa palautettua alkuperäiseen listaan *Palauta piilotetut rivit* -painikkeella .
- Luoda pylväsdiagrammin esityksen hakuvalintojen alla olevalla *Luo diagrammi* -toiminnolla. Tällä toiminnolla saat kaikki taulukkosi sarakkeet samaan pylväsdiagrammiin.

#### <span id="page-18-0"></span>**6.3.4 Suhteuttaminen toiseen tilastoon**

Voit suhteuttaa tilaston toiseen tilastoon siten, että valitset esimerkiksi kaksi saman tilaston eri vuotta, tai äskeisessä esimerkissä voit verrata suurinta sallittua poromäärää lukuporojen määrään vuonna 2020. Kun tilastojen arvot ovat näkyvissä, valitse toinen

tilastoista (valitun sarakkeen otsikko näkyy keltaisena) ja klikkaa sitten **=** -kuvaketta sen tilaston kohdalta, johon haluat ensimmäisen tilaston suhteuttaa. Aukeavasta valintaikkunasta voit valita joko erotuksen, summan, jakolaskun tai suhteellisen muutoksen (alla olevassa taulukossa on valittu *Erotus b-a*). Paina lopuksi *Laske*.

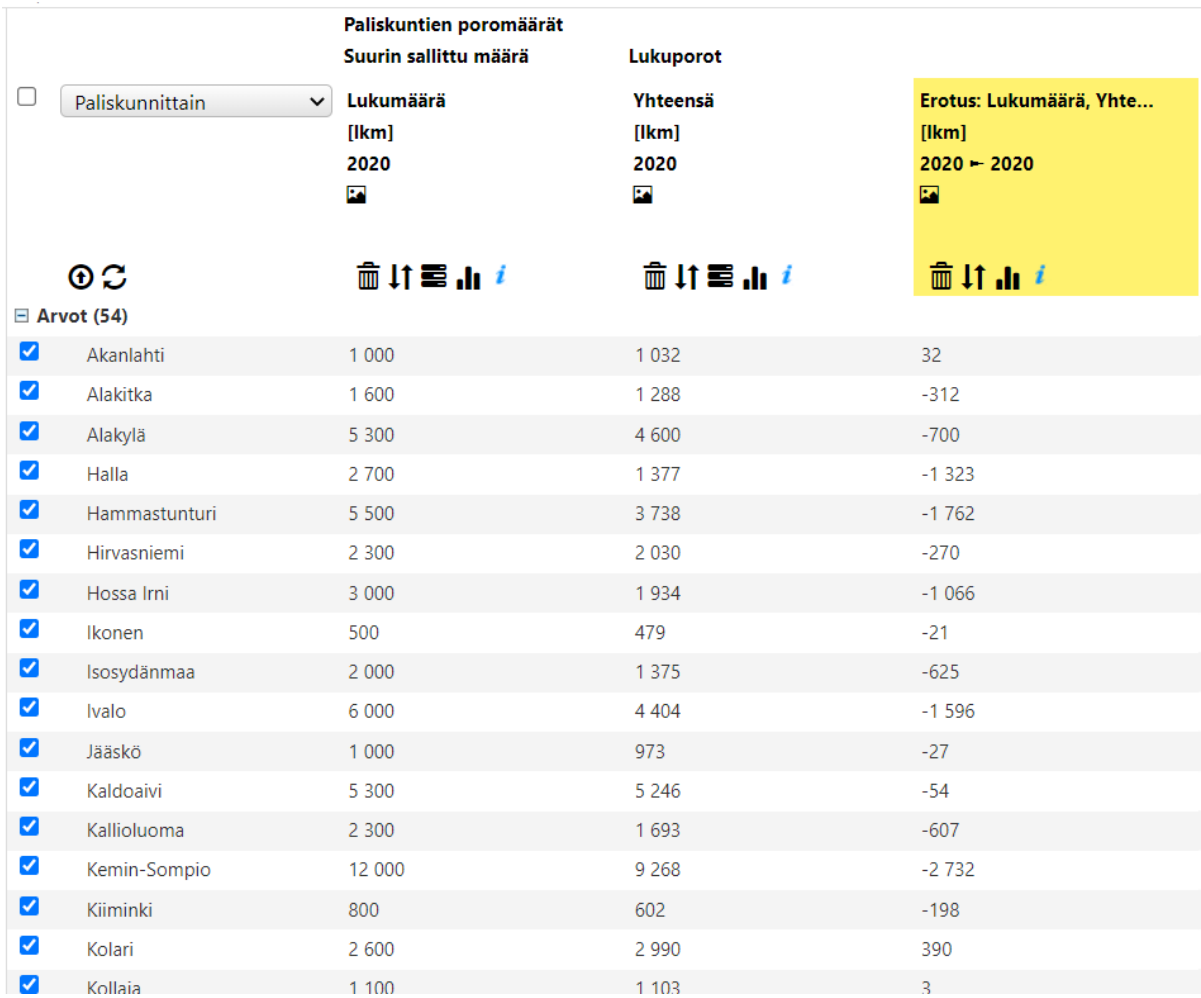

#### <span id="page-19-0"></span>**6.3.5 Diagrammin luominen**

Voit luoda yksittäiselle tilastolle tai kaikille avatuille tilastoille erilliseen ikkunaan avau-

tuvan pylväsdiagrammin joko Luo diagrammi -toiminnolla **ill** Luo diagrammi > tai valitsemalla avatun tilastosarakkeen kohdalta diagrammisymbolin **.ll**. Diagrammi avautuu uuteen ikkunaan. Voit ladata diagrammin tiedostoksi *Luo tiedosto* -toiminnolla.

Diagrammisymbolilla **II** yksittäiselle sarakkeelle:

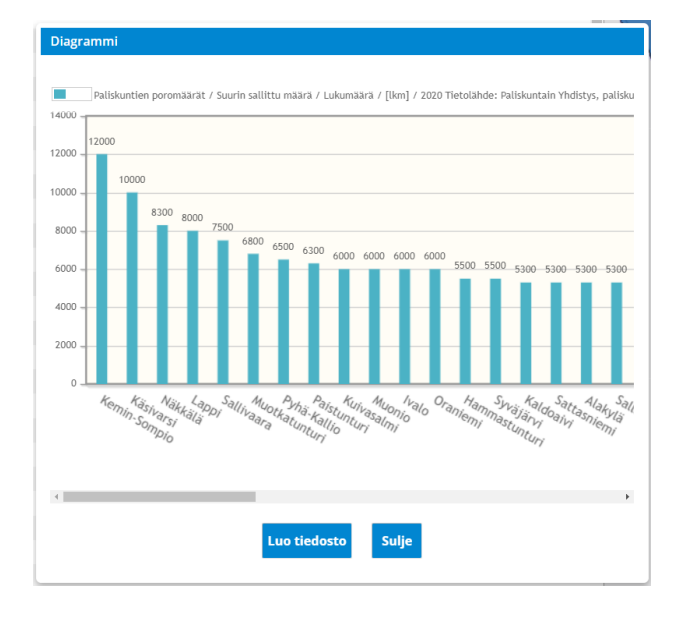

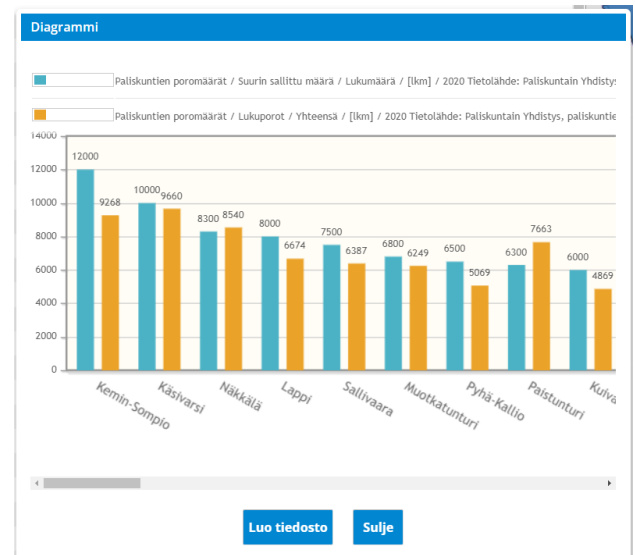

*Luo diagrammi* -toiminnolla useammalle sarakkeelle:

Diagrammista voi myös luoda tiedoston (kuvan png-muodossa) ja tulostaa sen, tai liittää sen esim. PowerPoint -esitykseen myöhemmin (*Luo tiedosto* > *Lataa tiedosto*).

#### <span id="page-19-1"></span>**6.3.6 Lataa tiedostona**

Voit ladata tilaston tiedot Liiteristä CSV-tiedostoksi esim. Exceliin vientiä varten. Sopimuskäyttäjät voivat tallentaa omille aineistoille tai itse piirretyille alueille lasketut tilastot myös shapefile-tiedostoksi (SHP) paikkatieto-ohjelmaa varten. Tiedostomuoto valitaan *Tallennettavan tiedoston muotoilu* -ikkunassa, joka avautuu *Lataa tiedostona* -linkistä *Tilastot* -ikkunan alareunassa.

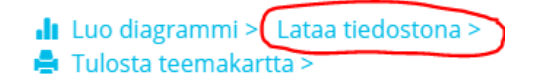

Avautuvasta ikkunasta voi valita tiedostomuodon CSV tai SHP, mikäli shapefile-lataus on mahdollinen. CSV-tiedostolle voi valita mieleisensä kenttien erottimen, puuttuvan numeerisen tiedon merkin sekä desimaalierottimen. Shapen tiedostomuotona shp-zip, koordinaatisto EPSG:3067 ETRS-TM35FIN. Tiedot tallentuvat *Tiedostoon* -painikkeesta.

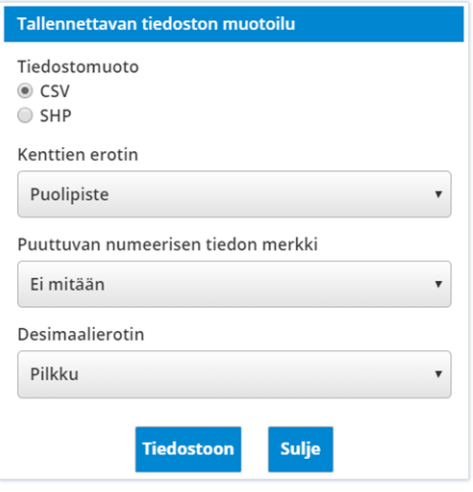

#### <span id="page-20-0"></span>**6.3.7 Teemakartta**

*Kuntateemakartan visualisoinnista on ohjevideo Liiterin YouTube-kanavalla:* <https://www.youtube.com/watch?v=IS9hN2itXP4>

*Ruututeemakartan visualisoinnista (toiminto vain sopimusasiakkaiden käytössä) on ohjevideo Liiterin YouTube-kanavalla:* [https://www.youtube.com/watch?v=883zV2pa\\_Yk](https://www.youtube.com/watch?v=883zV2pa_Yk)

Tilastotaulukossa valitun tilaston hallinnollisille alueille (maakunnat, ELY-alueet, seutukunnat, kunnat, paliskunnat) visualisoidaan automaattisesti alueluokitusteemakartta.

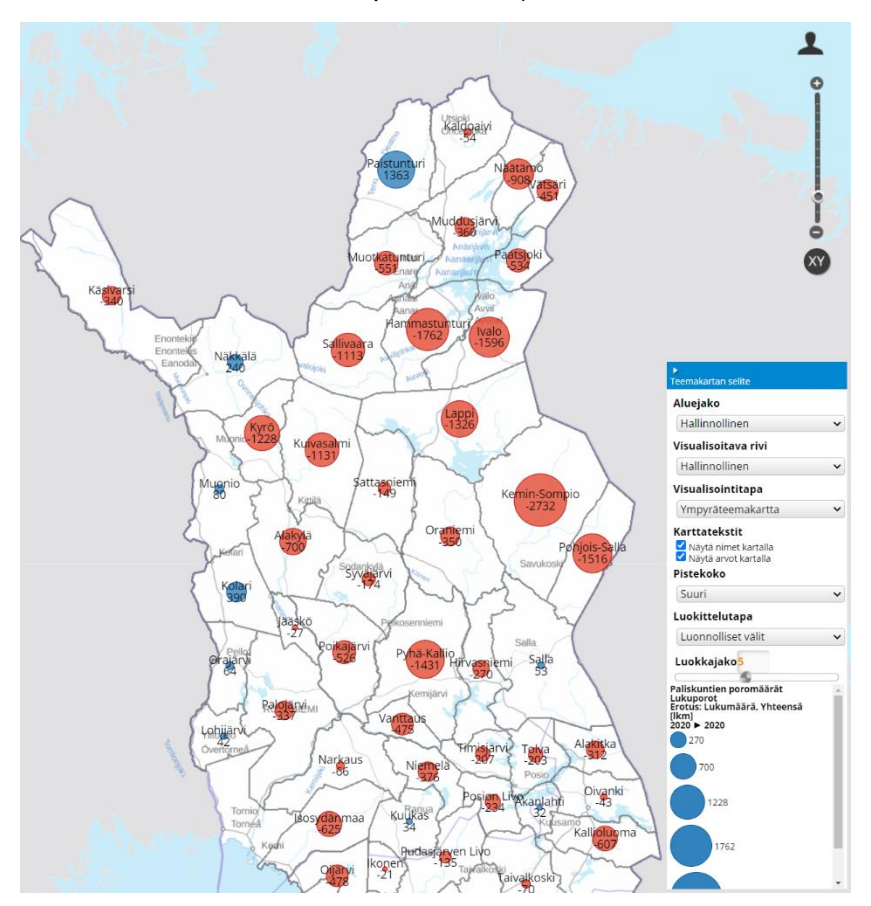

Teemakarttaa voi jossain määrin muokata jo Liiterissä, esimerkkinä edellä tehdystä taulukosta on visualisoitu ympyräteemakartta kolmannesta sarakkeesta (*Lukuporojen määrä* – *Suurin sallittu määrä*). Sinisellä pallolla ovat ne paliskunnat, joiden lukuporojen lukumäärä on suurempi kuin suurin sallittu poromäärä, punaisella taas on merkitty ne paliskunnat, joilla poroja on vähemmän kuin suurin sallittu määrä.

Teemakartta on mahdollista tehdä myös muista kuin vain poronhoidon tiedoista: voidaan hakea esimerkiksi väestön määrää paliskunnittain tai tarkastella paliskunnan alueella asuvien ikärakennetta.

Teemakarttaa on mahdollista muokata sivun oikeassa alareunassa seuraavasti:

*Aluejako*: Voit valita aluejaoksi oletuksena olevan hallinnollisen aluejaon lisäksi erikokoisia ruutuja (ruututeemakartat käytössä vain sopimusasiakkailla silloin, kun tiedot ovat olemassa ruututietoina). Pienemmät ruutukoot saat käyttöön zoomaamalla karttaa lähemmäs. **Huom!** Ruututeemakarttaa ei välttämättä ole saatavilla samoilta vuosilta kuin kuntateemakartta. Saatavilla olevat vuodet voit tarkistaa tilaston taustatiedoista *info* -näppäimen *i* avulla.

*Visualisoitava rivi***:** Mikäli olet valinnut tilaston hakuehtoihin toiminnallisia alueita, voit valita visualisoidaanko teemakartalla hallinnollisten alueiden arvoja vai toiminnallisten alueiden arvoja.

*Visualisointitapa***:** Visualisointitavaksi voit valita alueluokituskartan lisäksi ympyräteemakartan. Ympyräteemakartassa tilastot kuvautuvat valitun aluejaon mukaan ja luvun suuruuden mukaan erikokoisina ympyröinä. Voit vaihtaa pistekokoa *Pistekoko* -valikon kautta. Oletuksena on valittuna normaali pistekoko.

*Luokittelutapa***:** Luokittelu määritellään luokittelutavan, luokkien lukumäärän ja luokkarajojen jatkuvuuden perusteella. Käytettävissä on neljä erilaista luokittelutapaa:

- *Luonnolliset välit:* Luokkajako tehdään tilastoarvojen luonnollisten rajojen mukaan.
- *Kvantiilit:* Kussakin luokassa on yhtä monta aluetta.
- *Tasavälit:* Luokkavälit ovat yhtä suuret.
- *Luokittelu käsin:* Voit määritellä itse luokkavälit. Kirjoita luokkarajat tekstikenttään pilkulla erotettuna ja paina *Enter*. Esimerkiksi, jos määrittelet luokkarajoiksi "10, 20, 30, 40", luokat ovat 10-20, 21-30 ja 31-40. Luokkarajojen tulee olla suurempia kuin indikaattorin pienin arvo ja pienempiä kuin indikaattorin suurin arvo. Luokkarajojen ulkopuoliset arvot suodatetaan pois taulukosta ja kartalta.

*Luokkajako***:** Luokkien lukumääräksi on mahdollista valita mikä tahansa kokonaisluku välillä 2-9, jos luokittelutapana on joko luonnolliset välit, kvantiilit tai tasavälit.

*Luokkarajojen jatkuvuus:* Luokkarajat voidaan esittää joko jatkuvina tai epäjatkuvina. Epäjatkuvat luokkarajat rajaavat luokat todellisten arvojen perusteella, kun taas jatkuvat luokkarajat rajaavat luokat siten, että luokat jatkuvat luokasta toiseen.

*Värit***:** Värisetin vaihtoehdot ovat kvantitatiivinen, kvalitatiivinen ja jakautuva. Kaikki vaihtoehdot ovat valittavissa kaikille tilastoille. Kullekin värijakaumalle on valittavissa useita eri väriskaaloja. Periaate, minkä mukaan värisetti tyypillisesti valitaan, on seuraava:

- *Kvantitatiivinen:* Kvantitatiivista värijakaumaa käytetään, jos valittu indikaattori on määrällinen eli kuvaa kohteen numeerista ominaisuutta. Tällaisia ominaisuuksia ovat esimerkiksi ikä, pituus ja prosenttiosuus. Mitä tummempi sävy on kohteessa, sitä suurempi indikaattorin arvo on siellä. Esimerkiksi prosenttiosuuksia kuvaavien luokkien värit voisivat olla valkoinen (0-25), keltainen (26- 50), oranssi (51-75) ja punainen (76-100).
- *Kvalitatiivinen:* Kvalitatiivista värijakaumaa käytetään, jos valittu indikaattori on laadullinen eli kuvaa kohteen ei-numeerista ominaisuutta. Tällaisia ominaisuuksia ovat esimerkiksi väri, kansalaisuus ja maakunta. Teemakarttaa ei ole

mahdollista luoda tällaisille ominaisuuksille, mutta värisetti on silti valittavissa. Kullakin luokalla on oma värinsä. Esimerkiksi maakunnan tapauksessa värit voisivat olla sininen (Uusimaa), punainen (Häme) ja keltainen (Varsinais-Suomi).

• *Jakautuva:* Jakautuvaa värijakaumaa käytetään, jos valittu indikaattori on suhteellinen ja kuvaa esimerkiksi muutosta tai eroa nollapisteeseen. Tällaisia ominaisuuksia ovat esimerkiksi väkiluvun muutos, lämpötila ja korkeus merenpinnasta (jos syvyystiedot lasketaan mukaan). Väri vaihtelee sen mukaan, onko indikaattorin arvo negatiivinen (pienempi kuin nollapiste) vai positiivinen (suurempi kuin nollapiste). Esimerkiksi lämpötilan värit voisivat olla tummansininen (-5 - -10), vaaleansininen (-5 - 0), valkoinen (0), vaaleanpunainen (0-5) ja punainen (5-10).

Käännä värit Voit vaihtaa värin päinvastaisiksi klikkaamalla *Käännä värit* -painiketta.

# <span id="page-22-0"></span>**7 Palvelupaketit**

Palvelupaketit kokoavat jonkin teeman aineistoja valmiiseen aloitusnäkymään käytön helpottamiseksi. Poronhoidon tietojen hakemiseksi (esim. usein käytetyt tilastot) on tehty *Poronhoidon palvelupaketti*.

#### <span id="page-22-1"></span>**7.1 Palvelupaketin avaaminen**

Klikkaamalla vasemman reunan *Palvelupaketit* -valikkoa aukeaa lista niistä palvelupaketeista, jotka käyttäjäroolille on jaettu. Halutun palvelupaketin saa auki klikkaamalla sen nimeä listasta. Aineistojen avautuminen voi kestää hetken.

Mikäli haluat palata uudelleen saman palvelupaketin aloitusnäkymään, palaa ensin Liiterin aloitustilaan klikkaamalla vasemman yläkulman Liiteri-logoa ja valitse sen jälkeen palvelupaketti uudelleen *Palvelupaketit* -valikosta.

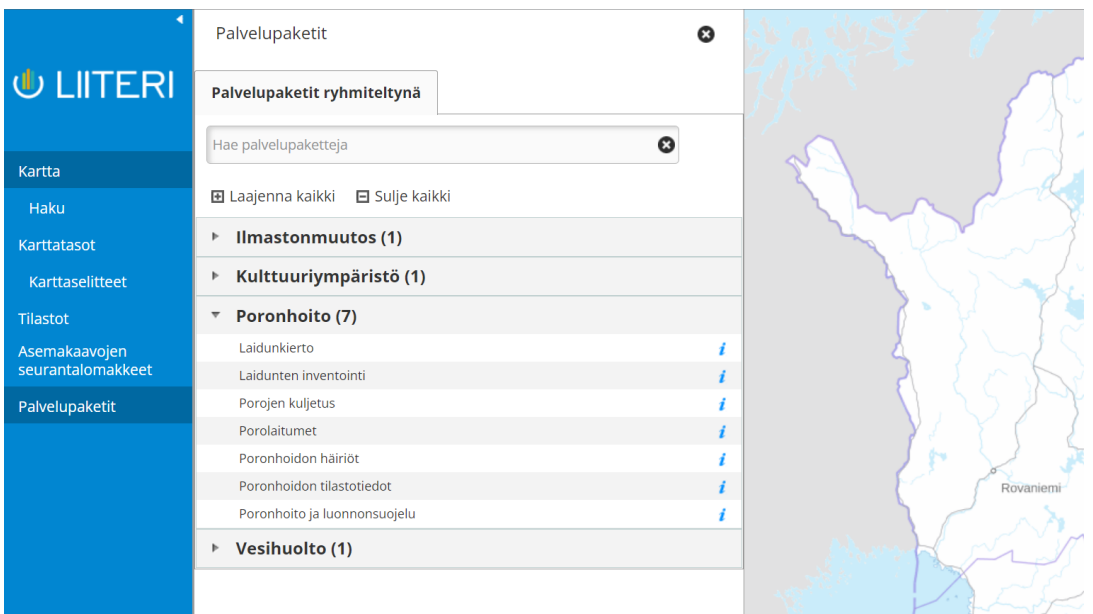

#### <span id="page-22-2"></span>**7.2 Palvelupaketin tarkastelu**

Palvelupaketin auettua näytölle saa karttaselitteet näkyviin vasemman reunan valikosta kohdasta *Karttaselitteet*. Palvelupaketin sisältämät karttatasot löytyvät valikosta *Kartta > Karttatasot* > *Palvelupaketin tasot*. Voit valita halutessasi näkymään myös muita Liiterin karttatasoja valikosta *Kartta > Karttatasot > Kaikki tasot.*

Jos palvelupaketti sisältää tilastoja, ne ovat yleensä oletuksena näkyvissä *(Tilastot > Palvelupaketin tilastot).* Muita kuin palvelupaketin tilastoja pääsee tarkastelemaan valikosta *Tilastot* > *Kaikki tilastot*.

Jos palvelupaketissa on tilastoista tehty teemakartta, sen selite näkyy ruudun oikeassa alakulmassa. Keltainen ruutu tilaston nimen ympärillä kertoo, mistä tilastosta teemakartta on tehty.

#### <span id="page-23-0"></span>**7.2.1 Esimerkki palvelupaketin avaamisesta – laidunkierto**

Palvelupakettien *Poronhoito* -otsikosta aukeaa useita valmiita palvelupaketteja. Niitä voi hyvin käyttää eri tilanteissa työskentelyn "aloitustilanteina". Esimerkiksi, jos sinun täytyy esitellä laidunkiertoa, voit avata ensimmäisen poronhoidon palvelupaketin *Laidunkierto*. Valitse *Laidunkierto* klikkaamalla sitä hiirellä. Aineistojen avautuminen kestää jonkin aikaa, odottele kärsivällisesti. Näkymä zoomautuu johonkin päin poronhoitoaluetta, ja määritellyt aineistot avautuvat. Näkymään aukeaa *Karttaselitteet* -ikkuna, tosin siinä näkyy vain paliskuntarajat.

Kun kaikki aineistot ovat avautuneet, voit siirtyä haluamallesi alueelle joko siirtämällä karttaa tai *Haku* -toiminnolla. Voit sulkea karttaselitteet. Avaa *Karttatasot*. Voit avata haluamasi karttatasot klikkaamalla niiden nimeä, saat kaikki näkymässä olevat karttatasot listalla näkyviin kerralla kohdan *Laajenna kaikki* plus-merkistä.

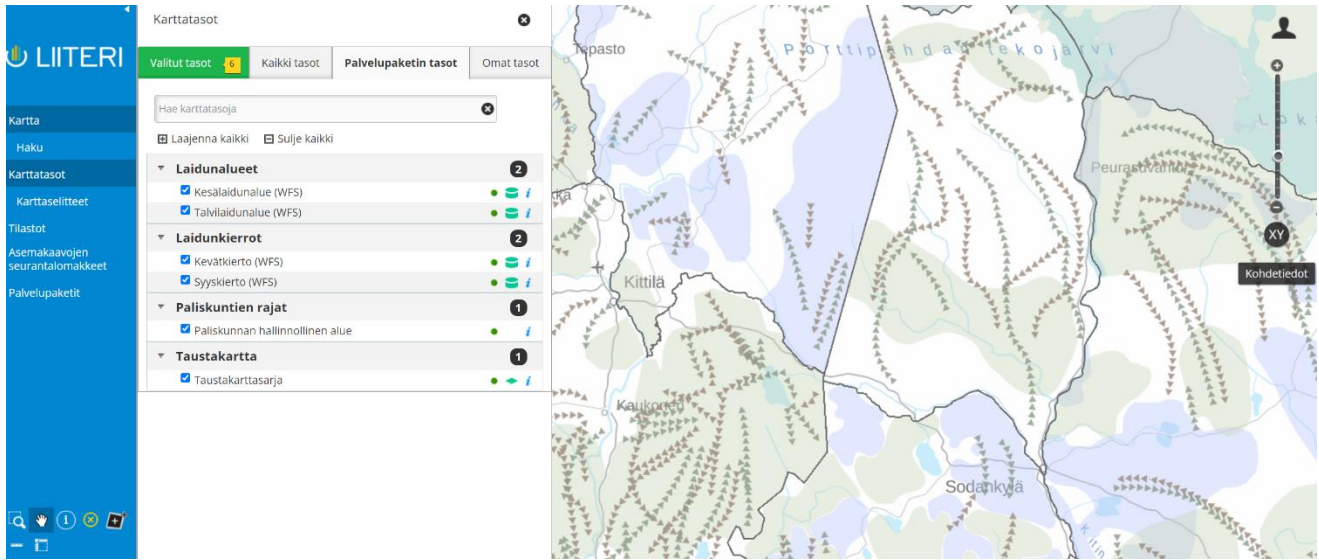

Vaikka palvelupakettien käytön tarkoituksena on nopeuttaa tarvitsemiesi aineistojen hakua, vaatii niiden käyttö Liiterin sisältöön ja toiminnallisuuksiin perehtymistä. Oletuksena voi aueta sellaisia aineistoja, joita et sillä kertaa tarvitse, tai näkymä voi olla muotoiltu eri tavoin kuin itse haluaisit. Avaamalla aina oletusaineistot et myöskään opi tuntemaan/löytämään tarjolla olevia aineistoja – käytettävissäsi voi olla hyödyllisiä aineistoja, joita ei ole palvelupakettiin liitetty. Muista, että palvelupaketteja käyttäessäsikin sinulla on mahdollisuus lisätä ja poistaa aineistoja (*Kaikki tasot* -välilehti), ja käytössäsi ovat kaikki normaalit Liiterin toiminnallisuudet.

#### <span id="page-23-1"></span>**7.2.2 Esimerkki nopeasta Poronhoidon tilaston hakemisesta palvelupaketin avulla**

Palaa Liiterin alkutilaan painamalla Liiterin logoa U LIITERI vasemmalla ylhäällä.

Avaa poronhoidon palvelupaketti *Poronhoito* -otsikosta. Valitse avautuvasta listasta *Poronhoidon tilastotiedot*.

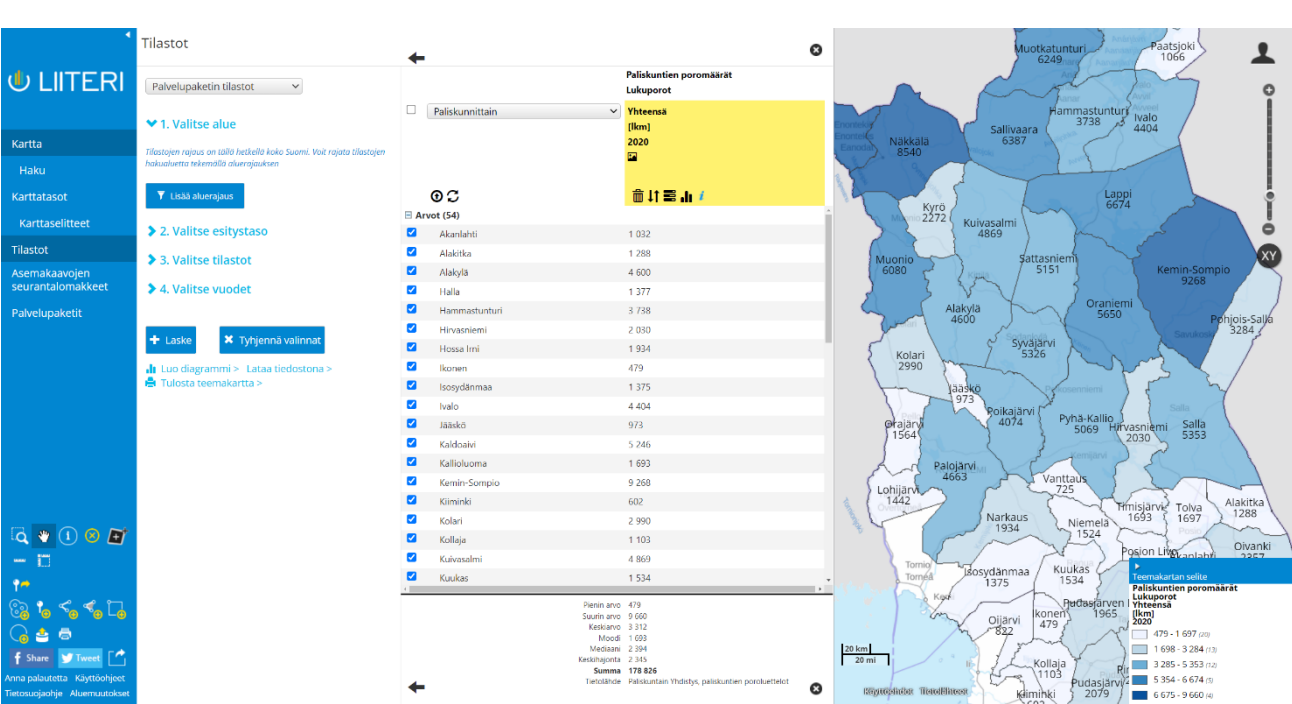

Näkymään aukeaa ennalta määriteltynä paliskunnittainen lukuporojen määrä uusimmalta käytettävissä olevalta vuodelta, teemakarttoineen. Voit nyt muokata tilastohakua tai tuloksen esittämistä haluamallasi tavalla: klikkaa auki *Valitse tilastot*, niin näet palvelupakettiin valitut valmiit tilastot. Saat myös kaikki Liiterin tilastovaihtoehdot käyttöösi valitsemalla ikkunan yläosan valikosta *Kaikki tilastot* palvelupaketin tilastojen sijasta.

20.12.2021 24 (26)

# <span id="page-24-0"></span>**8 Työtilat, rajapinta-aineistot ja kartan julkaisu (vain kirjautunut käyttäjä)**

#### <span id="page-24-1"></span>**8.1 Työtilat**

**Poro-Liiteri**

Voit tallentaa ja avata järjestelmään työtiloja (max 100 kpl). Tallennetut työtilat löytyvät oikean yläkulman -valikosta *Työtilat* -painikkeen alta.

#### <span id="page-24-2"></span>**8.1.1 Tallennetun työtilan valitseminen**

Voit avata tallennetun työtilan klikkaamalla työtilan nimeä. Järjestelmä avaa tallentamasi työtilan.

#### <span id="page-24-3"></span>**8.1.2 Työtilan tallentaminen**

Voit tallentaa oman tilanteesi kartalla ja tilastonäkymässä *Työtilat* -valikossa valinnalla *Tallenna uusi*. Järjestelmä kysyy työtilan nimen ja tallentaa työtilalle viimeisen voimassaolopäivän (puoli vuotta tallentamisesta). Samalla tulee valita työtilaan auki jäävät ikkunat (tilastot, karttatasot, karttaselitteet). Jos haluat tehdä jo tallennettuun työtilaan

muutoksia, paina työtilan avaamisen ja muutosten jälkeen  $\blacksquare$ -painiketta työtilalistauksessa työtilan nimen perässä. Se päivittää työtilan siihen tilanteeseen, joka on sillä hetkellä auki Liiterissä.

#### <span id="page-25-0"></span>**8.1.3 Työtilan jakaminen**

Tekemänsä työtilan voi jakaa toiselle henkilölle klikkaamalla työtilan nimen perässä

olevaa <sup>+</sup> -painiketta. Lisää painikkeesta aukeavaan kenttään vastaanottajan sähköpostiosoite ja klikkaa *Jaa*. Työtilan jakamisesta tulee ilmoitus vastaanottajalle sähköpostilla. Vastaanottajan tulee klikata sähköpostiin tullutta linkkiä, jonka jälkeen hän löytää jaetun työtilan kirjautumalla Liiteriin ja valitsemalla *Työtilat > Minulle jaetut työtilat*. Jos työtilan omistaja tekee työtilaan muutoksia, ne näkyvät myös muille työtilan käyttäjille. Jos omistaja poistaa työtilan, poistuu se myös muilta työtilan käyttäjiltä.

#### <span id="page-25-1"></span>**8.1.4 Työtilan voimassaoloaika ja työtilan poistaminen**

Tallentamasi työtilat pysyvät järjestelmässä yleensä 6 kk. Järjestelmä poistaa automaattisesti vanhentuneet työtilat. Järjestelmä varoittaa sähköpostilla viikkoa ennen työtilan poistumista. Voit pidentää työtilan voimassaoloa 6kk työtilan avaamalla sen ja

sen jälkeen klikkaamalla  $\blacksquare$ -painiketta työtilojen listasta.

#### <span id="page-25-2"></span>**8.2 Rajapinta-aineistot**

Liiteriin voi ottaa käyttöön avoimien WMS-rajapintapalveluiden tasoja. Rajapintoja voi lisätä oikean yläkulman  $\blacktriangle$ -valikosta *Rajapinta-aineistot* -kohdasta. Rajapintapalve-

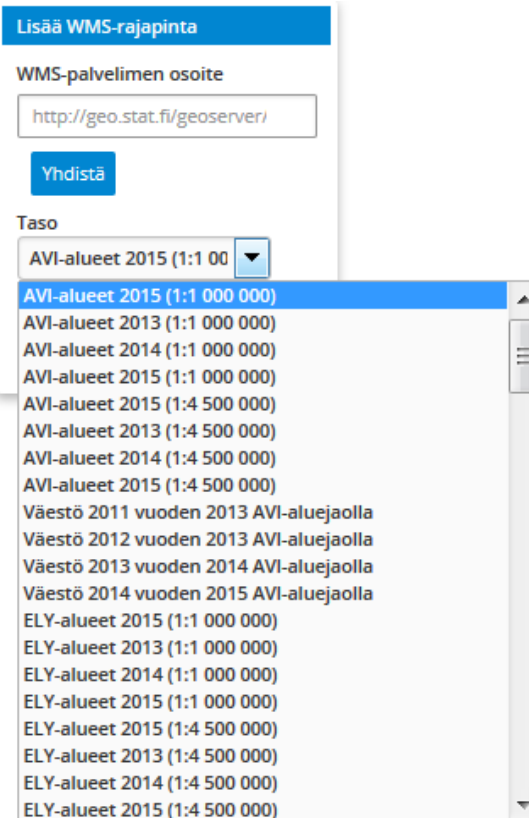

luista käyttöön otetut tasot kuuluvat käyttäjän omiin tasoihin siinä missä muutkin omat aineistot.

Uusi taso lisätään <sup>+ Tallenna uusi</sup> -painikkeen

kautta. Avautuvaan *Lisää WMS-rajapinta* -ikkunaan syötetään WMS-palvelimen rajapinnan osoite.

#### Esim: *http://geo.stat.fi/geoserver/wms*

Painamalla *Yhdistä* -painiketta, toiminto listaa rajapintapalveluun kuuluvat WMS-tasot, josta voit valita haluamasi tason. Painamalla *Tallenna* -painiketta, valittu taso lisätään käyttäjän omiin aineistoihin yhdeksi aineistoksi *Rajapinta-aineistot* -otsikon alle.

**Huom!** Voit syöttää WMS-palvelimen osoitteen myös viittaamalla suoraan haluttuun tasoon, jolloin toiminto listaa vain kyseisen tason valikossa.

#### <span id="page-25-3"></span>**8.3 Julkaise kartta**

*Julkaise kartta* -toiminnon avulla voit julkaista kartan omalla verkkosivulla. Toiminnon avulla voit määritellä karttanäkymän sekä kartalla käytössä olevat työkalut ja niiden ulkoasun. Kun määrittely on valmis, voit julkaista kartan liittämällä saamasi html-koodin verkkosivullesi.

Valitse *Julkaise kartta* -toiminto *Käyttäjän tiedot* -valikosta. Ikkunassa listataan avoinna olevat julkaistavissa olevat karttatasot. Siirry julkaisemaan painamalla *Hyväksy ja jatka* -painiketta.

#### **Julkaisutiedot**

Jotta kartta voidaan julkaista, sille on annettava seuraavat tiedot:

- Sivuston nimi: Anna verkkosivuston, jossa kartta julkaistaan, nimi ilman httptai www-etuliitteitä. Sivuston nimi on pakollinen tieto.
- Kartan nimi: Anna kartalle kuvaileva nimi. Muistathan huomioida kartalla käytettävän kielen. Kartan nimi on pakollinen tieto.

#### **Kartan koko**

Voit määritellä julkaistavalle kartalle koon. Mahdollisia kokovaihtoehtoja ovat:

- **Tilan täyttävä**: Voit määritellä karttaikkunan, joka skaalautuu julkaistavalla verkkosivulla annettuun kokoon.
- **Pieni**: Kartan leveys on 580 pikseliä ja korkeus 387 pikseliä.
- **Keskikokoinen**: Kartan leveys on 700 pikseliä ja korkeus 600 pikseliä.
- **Suuri**: Kartan leveys on 1240 pikseliä ja korkeus 700 pikseliä.
- **Määritä oma koko**: Voit määritellä kartan koon itse. Leveyden on oltava vähintään 30 ja enintään 4000 pikseliä. Korkeuden on oltava vähintään 20 pikseliä ja enintään 2000 pikseliä.

#### **Karttatasovalikko**

Julkaistavassa kartassa näkyvät kaikki karttajulkaisua tehtäessä avoinna olevat karttatasot. Voit myös valita, näytetäänkö karttatasovalikko käyttäjälle julkaistavassa kartassa. Tällöin julkaistun kartan käyttäjä voi valita julkaistussa kartassa näytettävät karttatasot. Oletusvalinnan voit tehdä esikatselukartassa.

#### **Kartalla näytettävät työkalut**

Voit valita, mitkä työkalut ovat käytettävissä julkaisemallasi kartalla. Oletuksena ovat mittakaavasäädin ja kartan liikuttaminen hiirellä raahaamalla.

#### **Työkalujen asettelu kartalla ja ulkoasu**

Voit valita mihin kohtaan karttaa valitut työkalut tulevat. Vaihtoehtoina ovat *vasen-* ja *oikeakätisyys* tai *oma asettelu*. Omassa asettelussa voit raahaamalla siirtää työkaluja eri kohtiin karttaa. *Ulkoasu* -valikossa voit valita karttajulkaisussa käytetyn fontin sekä työkalujen tyylin.

#### **Kartan julkaiseminen**

Kun määrittely on valmis, voit tallentaa kartan *Tallenna* -painikkeesta. Julkaise kartta verkkosivuillasi kopioimalla ikkunaan ilmestyvä html-koodi verkkosivustollesi.